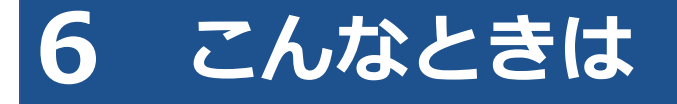

## **6.1 ログイン画面が表示されないとき**

システムにアクセスしたときに、ログイン画面が表示されない場合は、トップページが表示されます。

その場合は、「利用者管理システム – ログイン」を押すと、ログイン画面が表示されます。

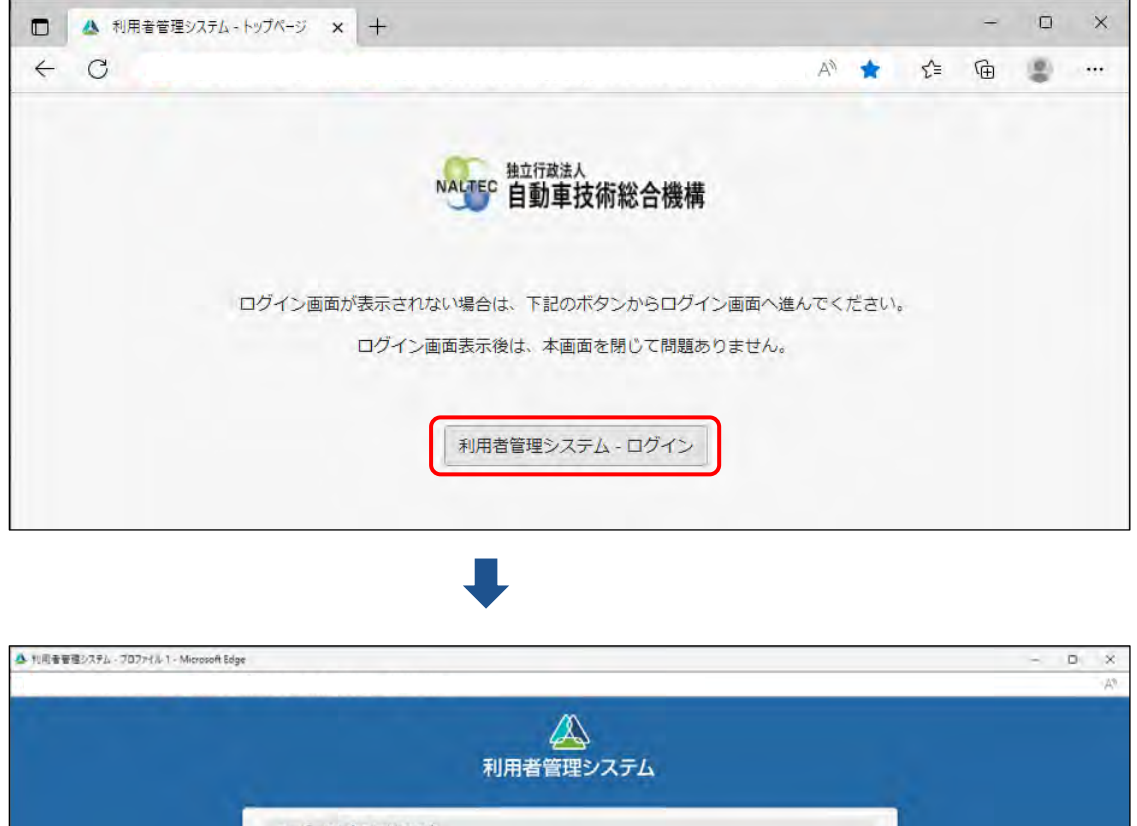

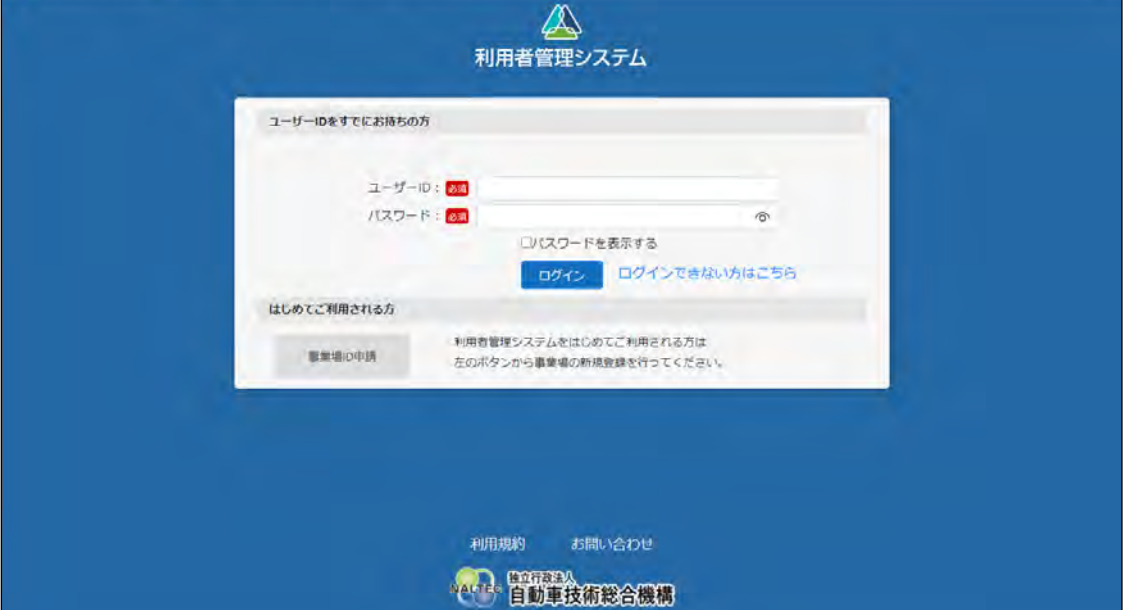

システムにアクセスしたときに、ログイン画面を自動表示したい場合は、Web ブラウザの設定でポップアッ プを許可してください。設定方法については、Web ブラウザのヘルプを参照してください。

## **6.2 パスワードを変更したいとき**

事前に登録された管理責任者または統括管理責任のパスワードを変更します。

#### T **ご注意**

- ユーザーID、パスワードは、個人を特定する重要な情報です。他者との共有や他者への貸出 しを行わないでください。
- パスワード漏洩のリスクを減らすため、パスワードのメモを作成しないでください。また、使 用する端末にパスワードを記憶させないでください。
- パスワード漏洩のおそれがある場合には、パスワードを変更してください。

### **1. メニューの「パスワード変更」を押す**

《パスワード変更》画面が表示されます。

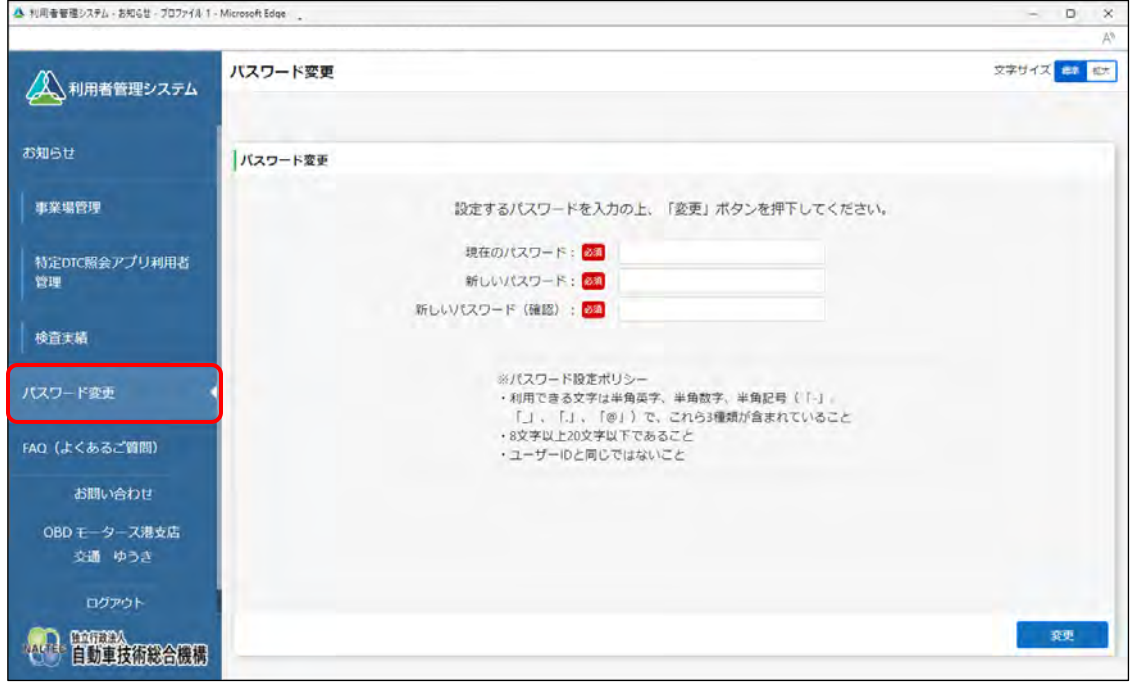

### **2. パスワードを入力する**

- **①** 「現在のパスワード」に現在のパスワードを入力します。
- **②** 「新しいパスワード」に新たに決めたパスワードを入力します。
- **③** 「新しいパスワード(確認)」に**②**で入力したパスワードと同じパスワードを入力します。

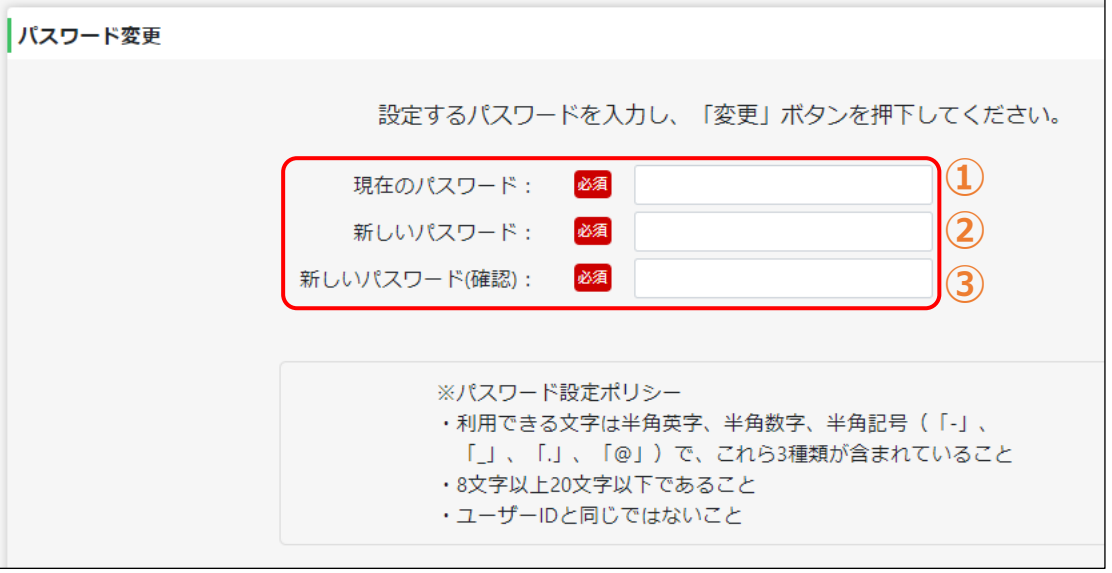

#### **ご注意**

パスワードは、以下の条件をすべて満たす必要があります。

- 以下の 3 種類を、それぞれ 1 文字以上使用すること 半角英字:A~Z、a~z 半角数字:0~9 半角記号:「-」「\_」「.」「@」 例) Abc@92 i
- 8 文字以上 20 文字以下で、ユーザーID と異なる文字列であること
- 現在使用中のパスワードと異なる文字列であること

## **3. 「変更」を押す**

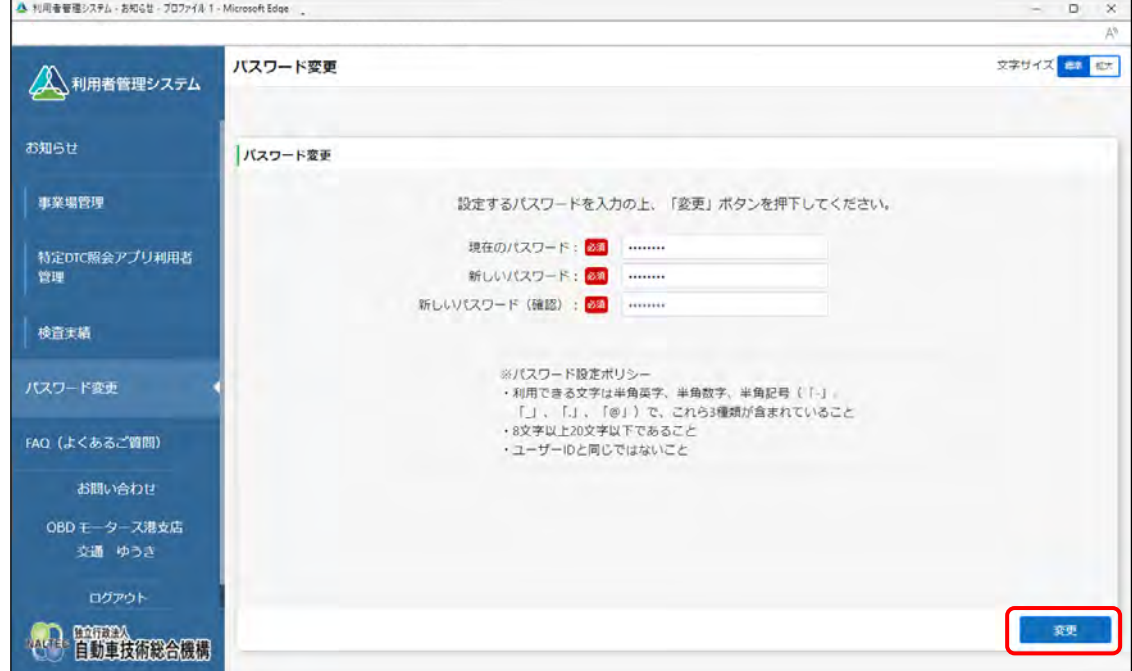

#### 《パスワード変更完了》画面が表示されます。

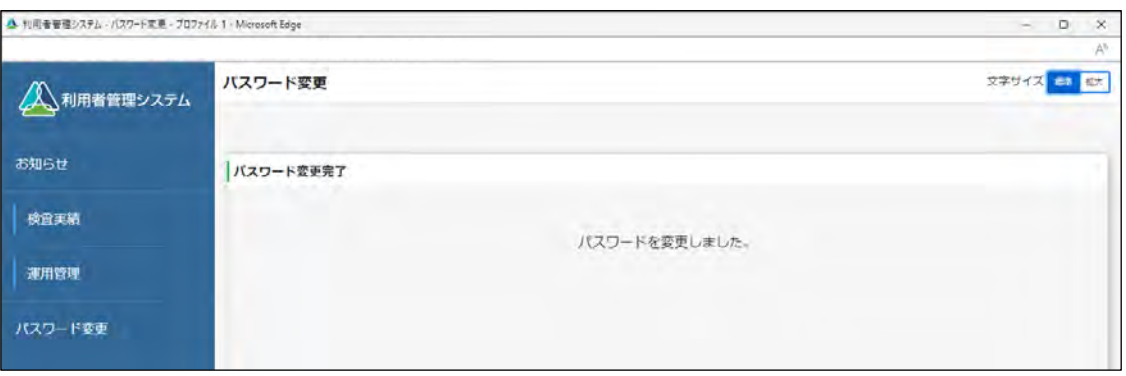

以上で、パスワードの変更の操作は完了です。次回からは、設定した新しいパスワードでログインしてくだ さい。

## **6.3 利用者がパスワードを忘れたとき**

管理責任者と統括管理責任者は、利用者からパスワードの変更を依頼されたときなどに、パスワードを初期 化できます。状況によって対応が異なりますので、以下の内容を確認のうえ、対応してください。

### ■初回ログイン済みでパスワードを初期化したい場合

特定 DTC 照会アプリおよび OBD 検査結果参照システムの初期パスワードが変更されている場合は、《利用 者情報詳細》画面または《利用者情報修正》画面の「初期パスワード」に「\*\*\*\*\*\*\*\*\*\*(利用者により変 更済み)」と表示されます。この場合は、「パスワード初期化」を押すと、選択している利用者のパスワード を初期化できます。

### **1. 《利用者情報詳細》画面または《利用者情報修正》画面で「パスワード 初期化」を押す**

《利用者情報詳細》画面/《利用者情報修正》画面の表示方法については、 ■ 「4.3 登録されて いる利用者を確認する」および ■ 「5.5 登録されている利用者を確認する」を参照してくださ い。

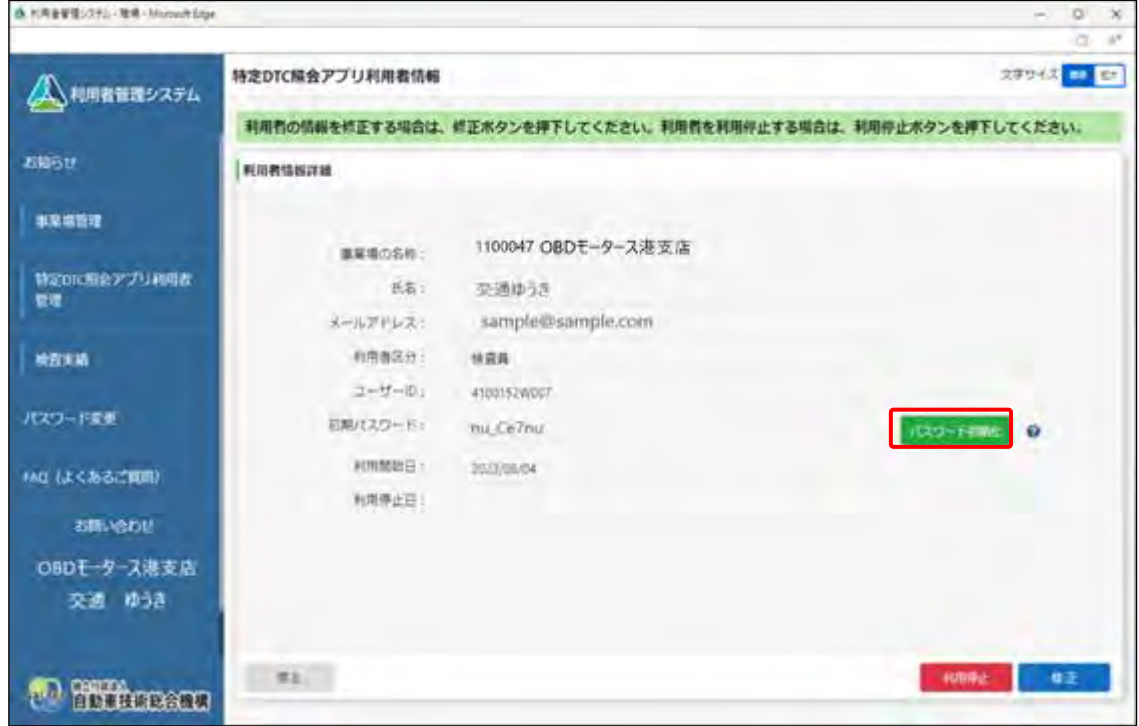

確認画面が表示されます。

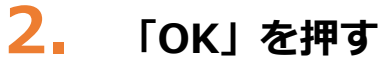

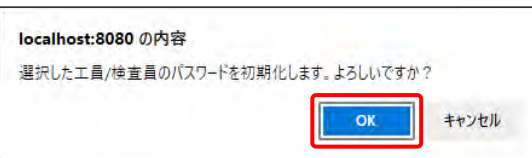

特定 DTC 照会アプリおよび OBD 検査結果参照システムのパスワードが初期化されます。

## **3. 初期化したパスワードを利用者に通知する**

**■■ 「4.3 登録されている利用者を確認する」または■■ 「5.5 登録されている利用者を確認す** る」を参照し、初期化したパスワードを確認のうえ利用者に通知してください。

## ■初期パスワードの有効期限切れにより、パスワードを初期化し **たい場合**

### **1. 《利用者情報詳細》画面または《利用者情報修正》画面で「修正」を押**

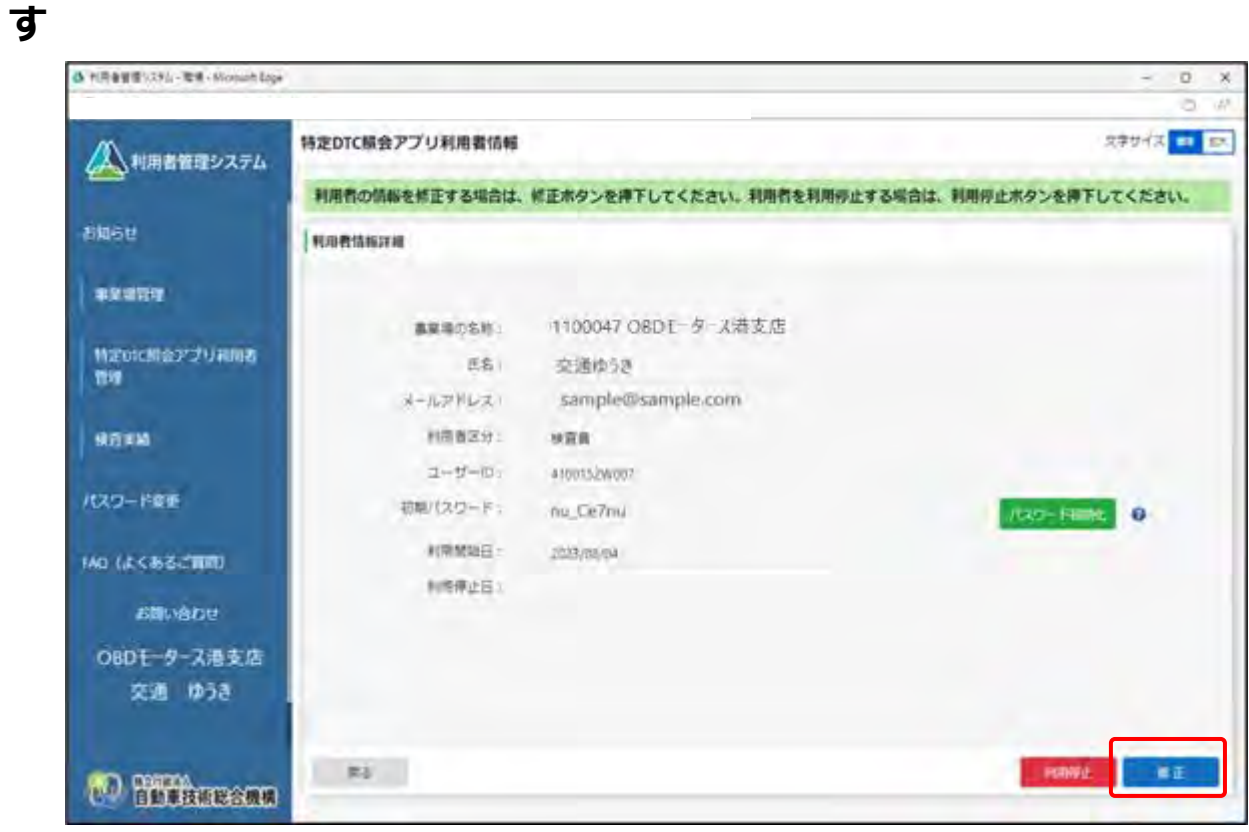

## **2. 「パスワード初期化」の項目で「する」を選択し、「確認」を押す**

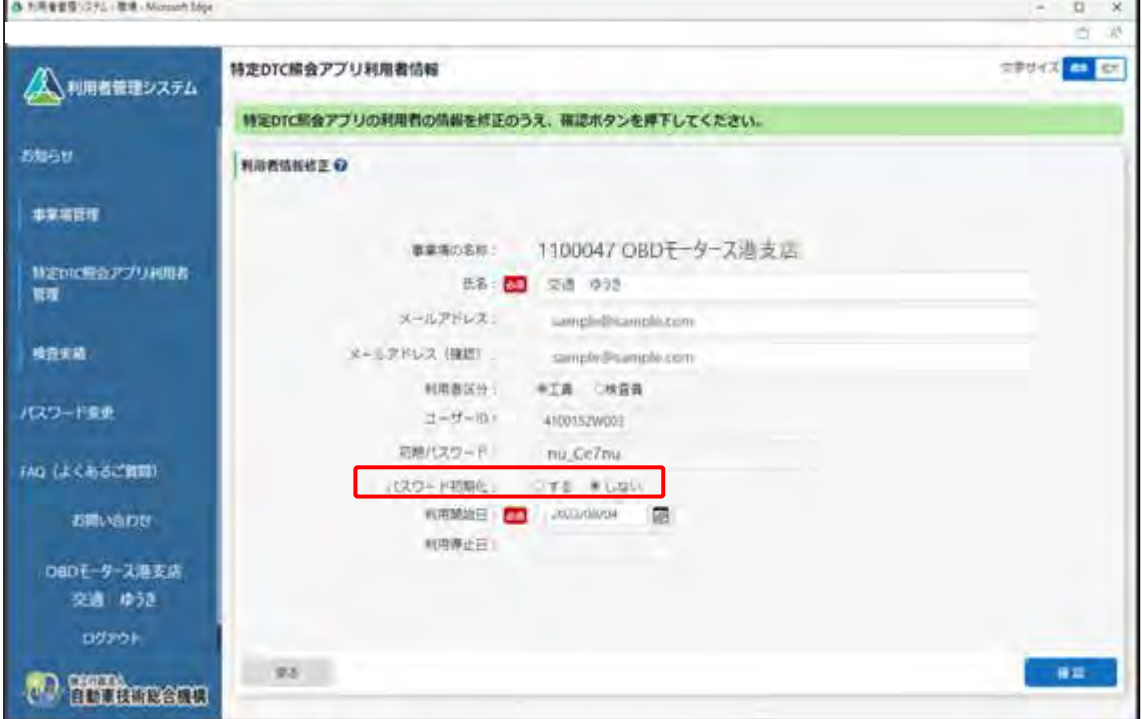

**3. 変更内容を確認し、「登録」を押す**

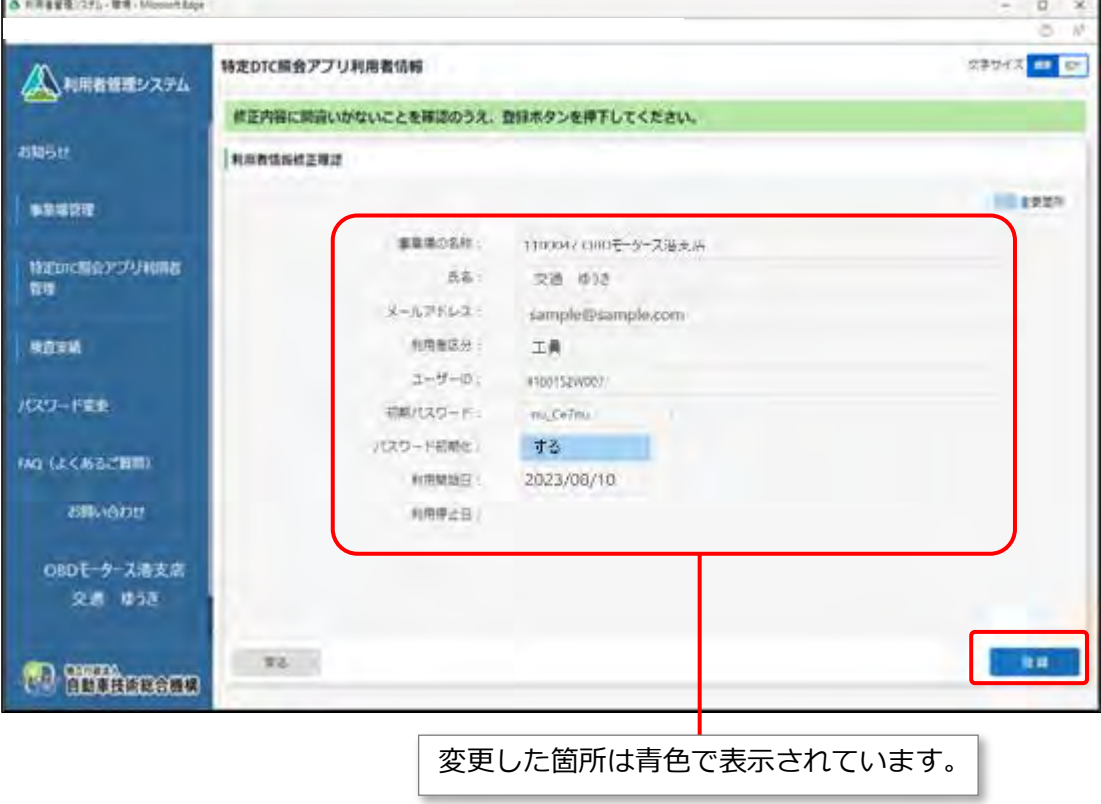

《利用者情報修正確認》画面が表示されます。

#### **4. 初期化したパスワードを利用者に通知する**

初期化したパスワードを確認のうえ、利用者に通知してください。

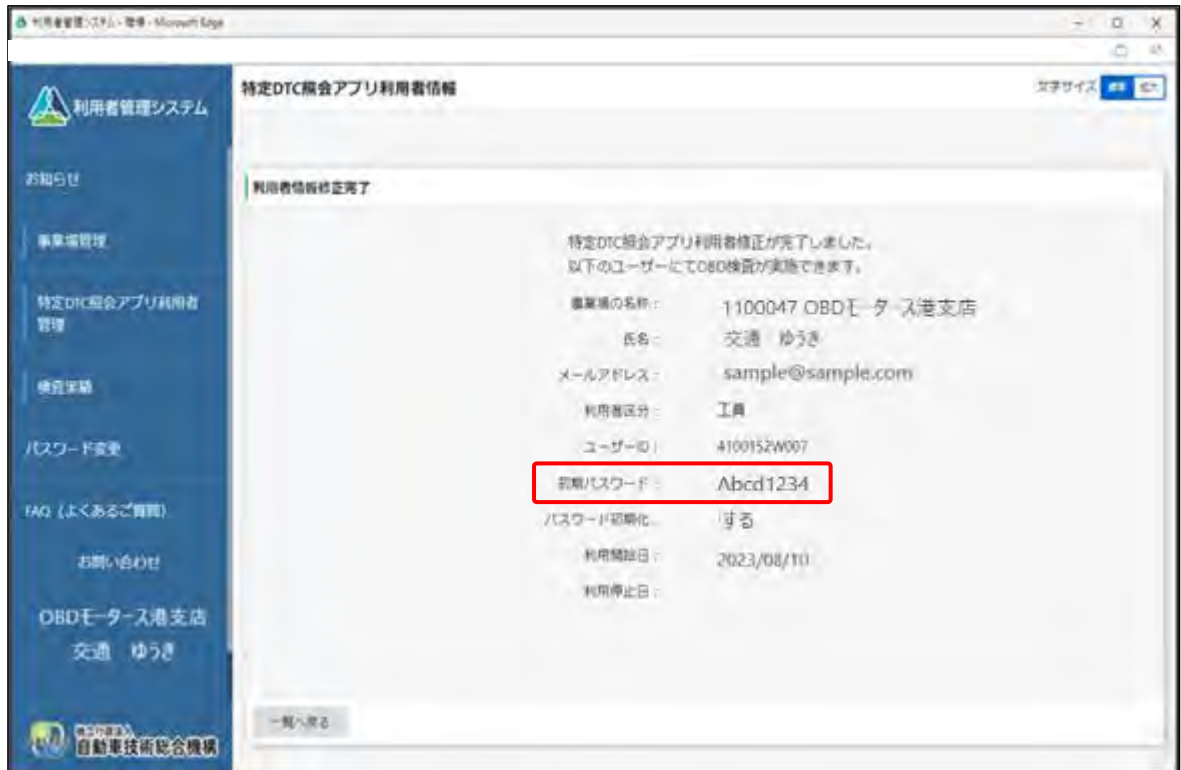

以上で、特定 DTC 照会アプリおよび OBD 検査結果参照システムのパスワードの初期化は完了です。

## **6.4 個別の事業場からグループの管理者になるとき**

複数の事業場をグループ化して統括管理したい場合や、個別の事業場を管理している管理責任者を、グルー プを管理する統括管理責任者へ変更する時は、≪事業場情報修正画面≫で修正できます。事業場情報の変更 申請中も各システムを利用することができます。

**ご注意**

- 以下の項目を変更する場合は、運用管理センターで確認が行われます。これらの項目を変更し た場合は、変更内容の反映に時間を要します。
	- ・事業場種別
	- ・管轄運輸支局
	- ・指定番号/認証番号
- グループに所属している事業場の管理責任者の場合、上記の項目の変更には管理権限が必要 です。
- 事業場情報を変更する場合は、指定書/認証書の写しの添付が必要です。

### **1. 《事業場情報修正》画面で「グループ管理を希望する場合はこちら」を 押す**

《事業場情報修正》画面の表示方法については、 「4.1 事業場情報を確認・変更する」または 「5.1 事業場情報を確認・変更する」を参照してください。

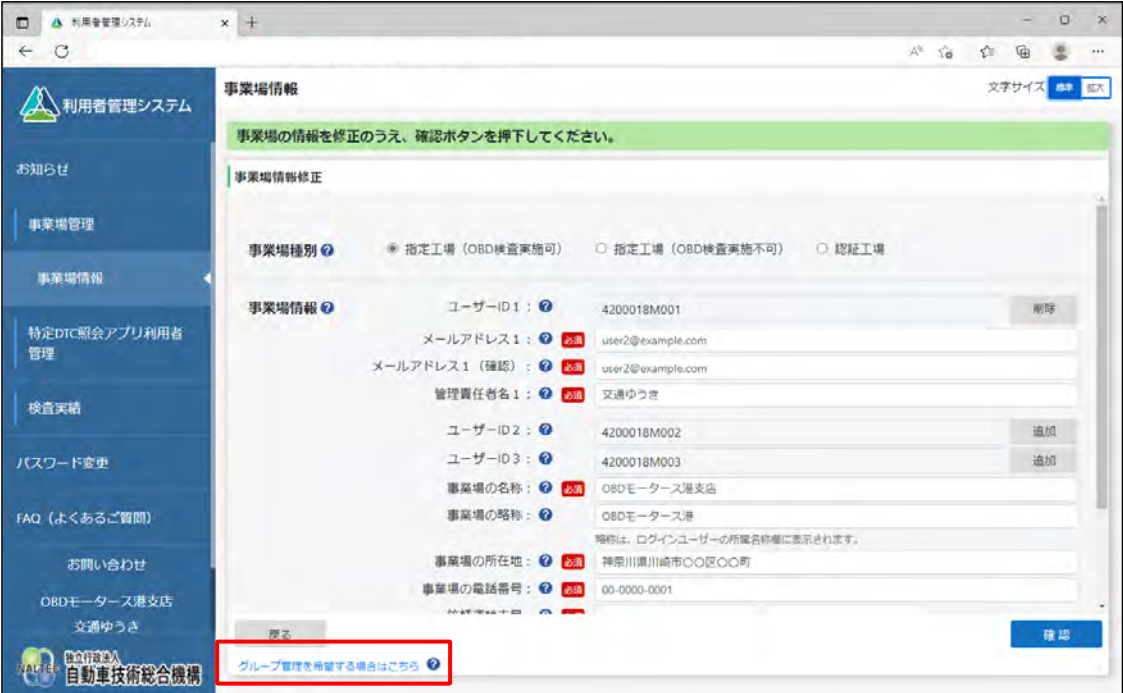

「グループ管理者情報」と「管理対象事業場一覧」が表示されます。

#### **2. グループ管理者情報と事業場情報を入力する**

例えば、以下のような変更が可能です。

**事業場の管理責任者からグループの統括管理責任者に変更する場合**

「グループ管理者情報」に管理責任者の情報を入力します。手順 **3.** の管理対象の追加は行いませ ん。

#### **事業場の管理責任者が新たにグループを作成する場合**

「グループ管理者情報」に管理責任者の情報を入力します。手順 **3.** で管理対象の追加を行います。

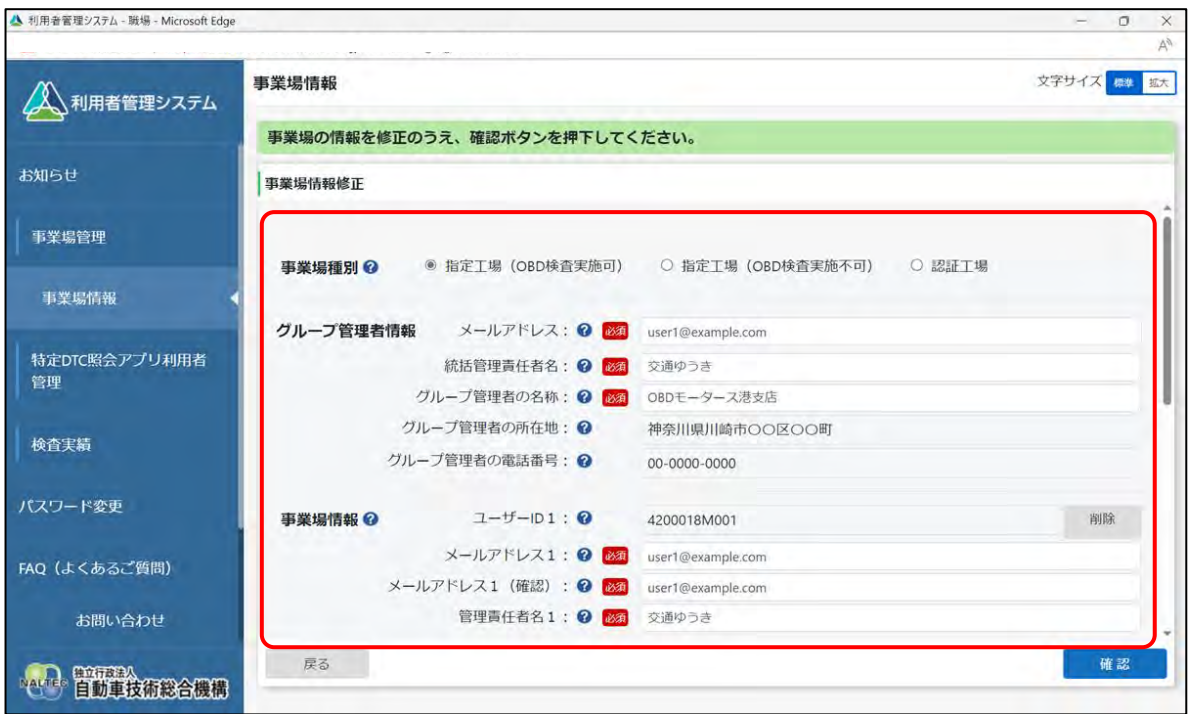

#### **グループ管理者情報**

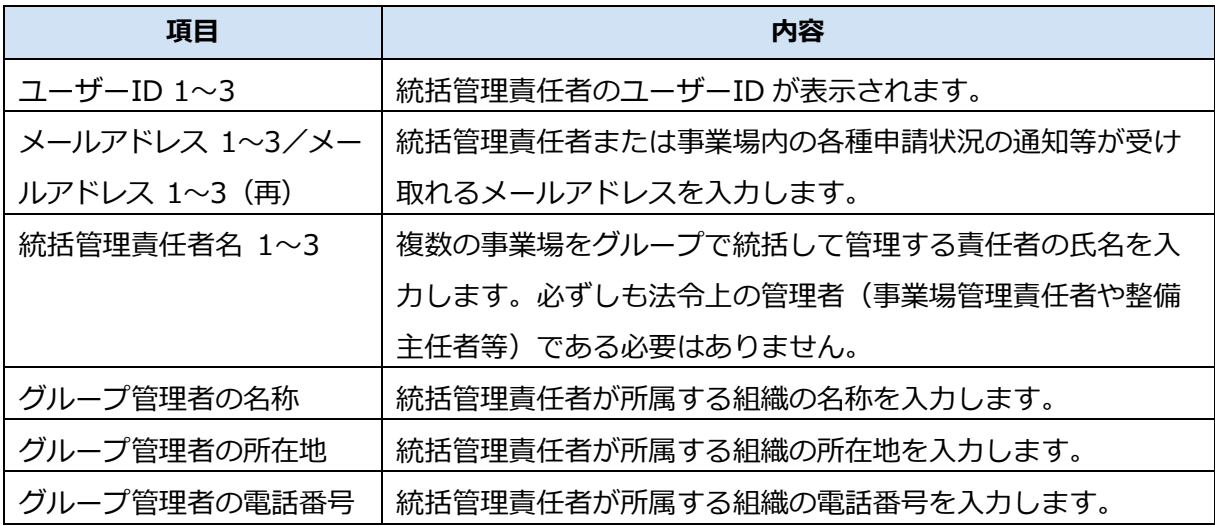

#### **事業場情報**

グループを統括管理する拠点(本社)が指定工場または認証工場である場合のみ、表示されます。 「\*」が付いた項目は、反映に時間を要する項目です。

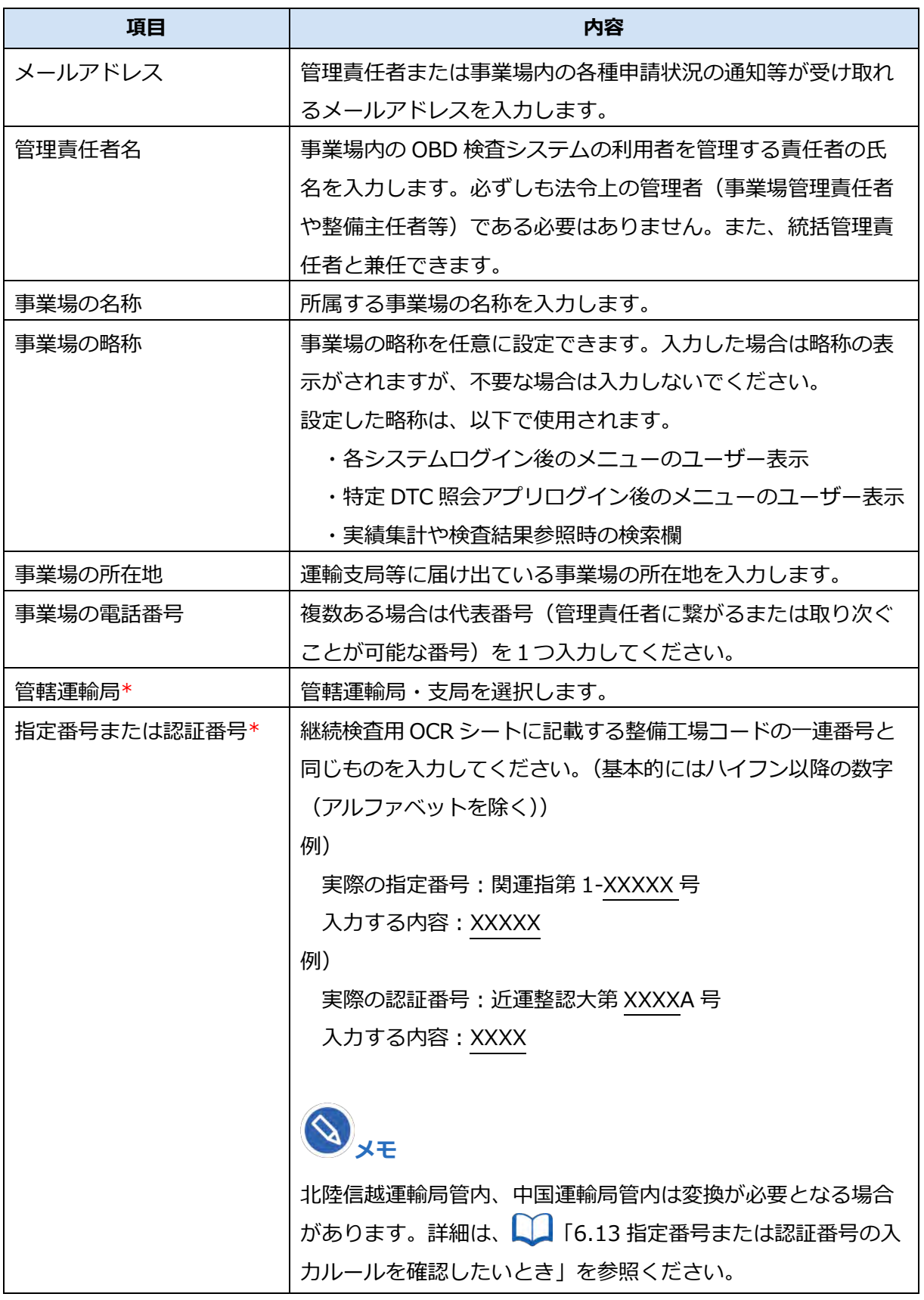

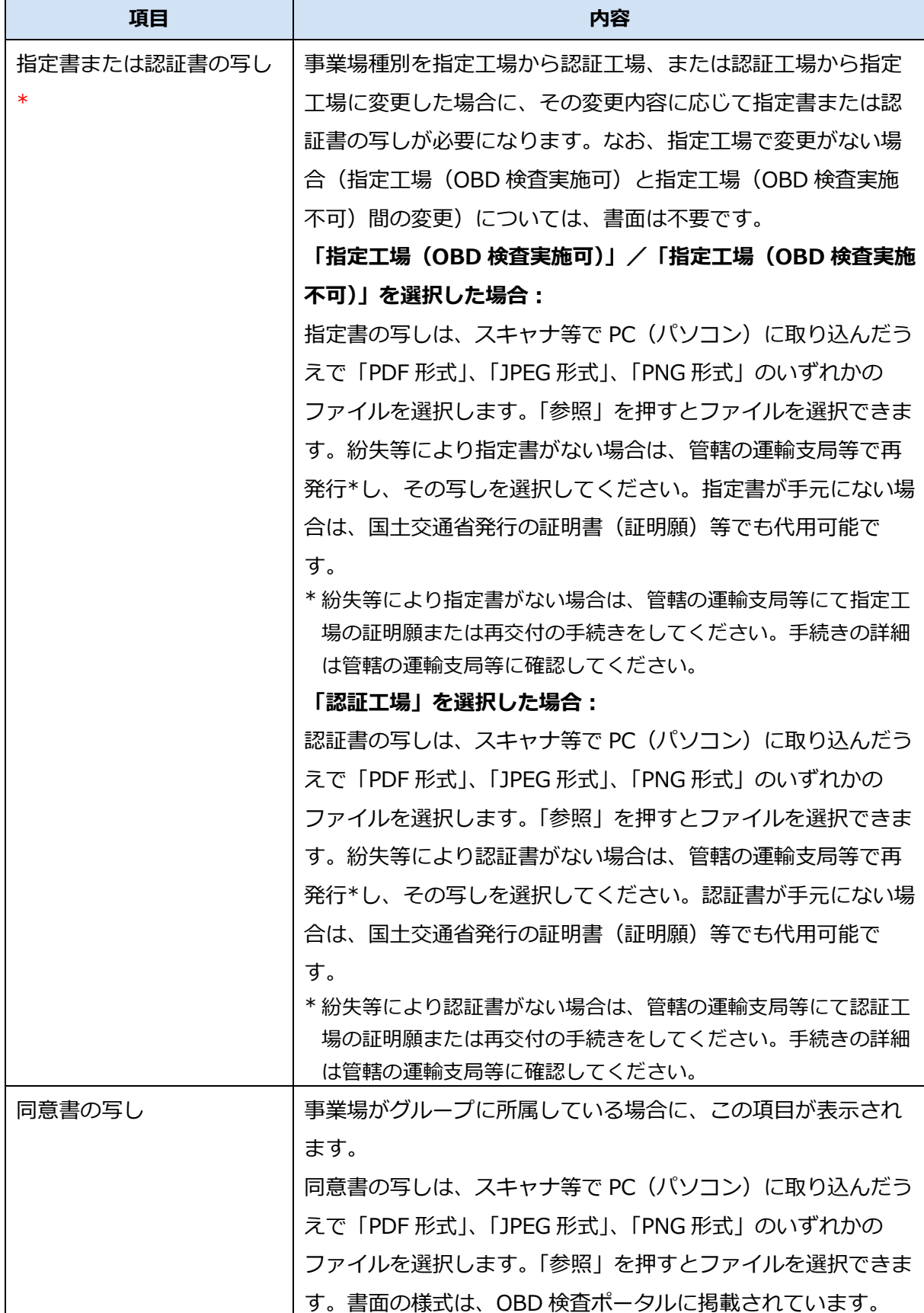

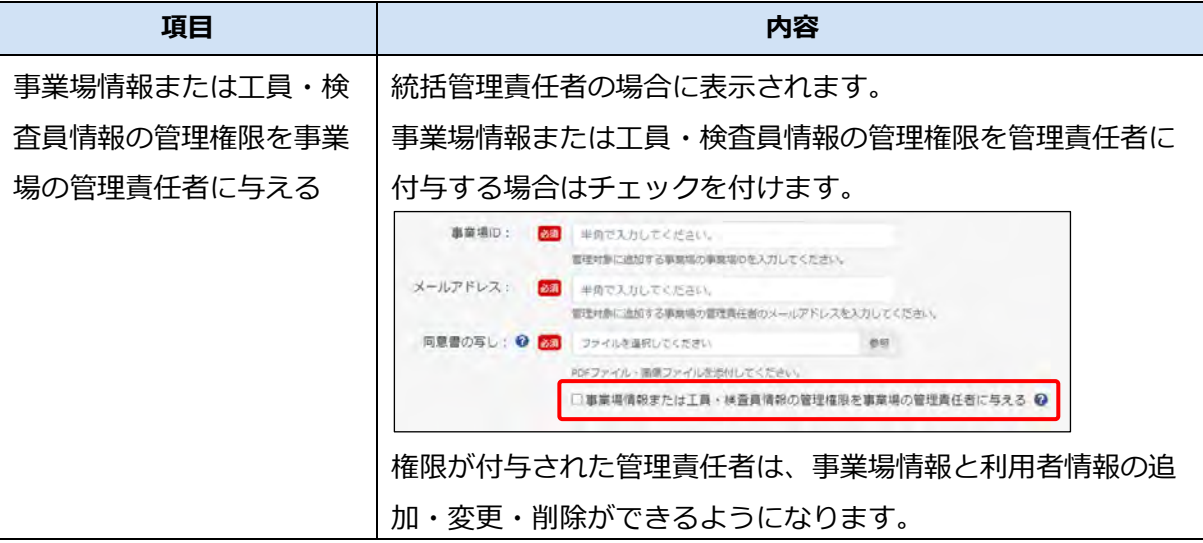

## **3. グループに事業場を追加する場合は、「管理対象追加」を押す**

事業場の追加方法については、 ■ ■グループ申請の場合」 (P. 45) の手順 6.以降を参照してく ださい。

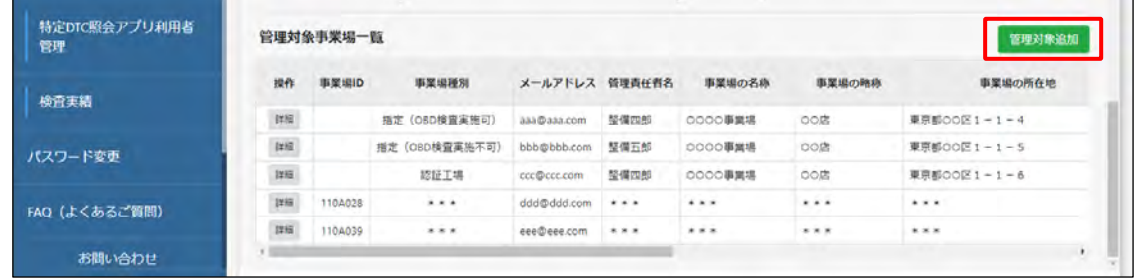

## **4. 「確認」を押す**

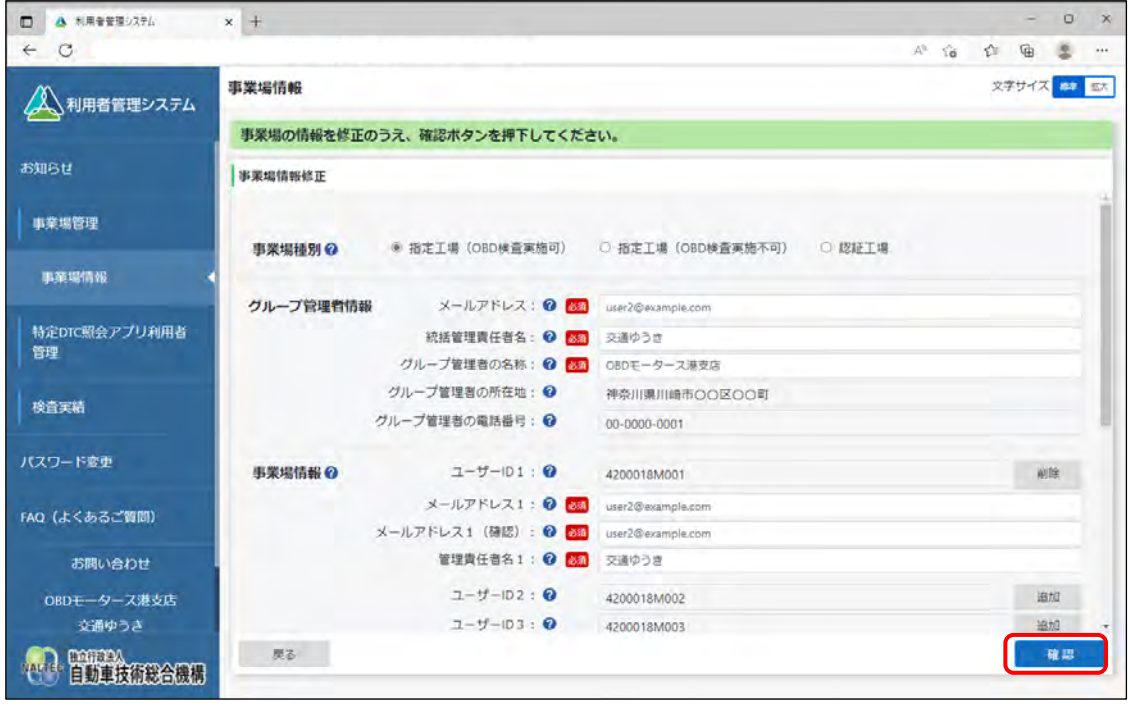

《メールアドレス確認》画面が表示されます。

### **5. メールアドレスを確認し、「OK」を押す**

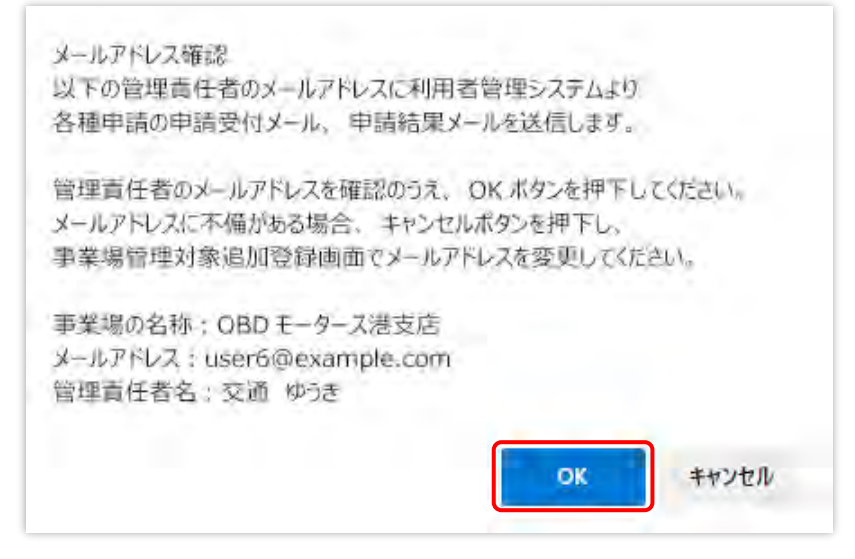

《事業場情報修正確認》画面が表示されます。

## **6. 修正内容を確認し、「修正」を押す**

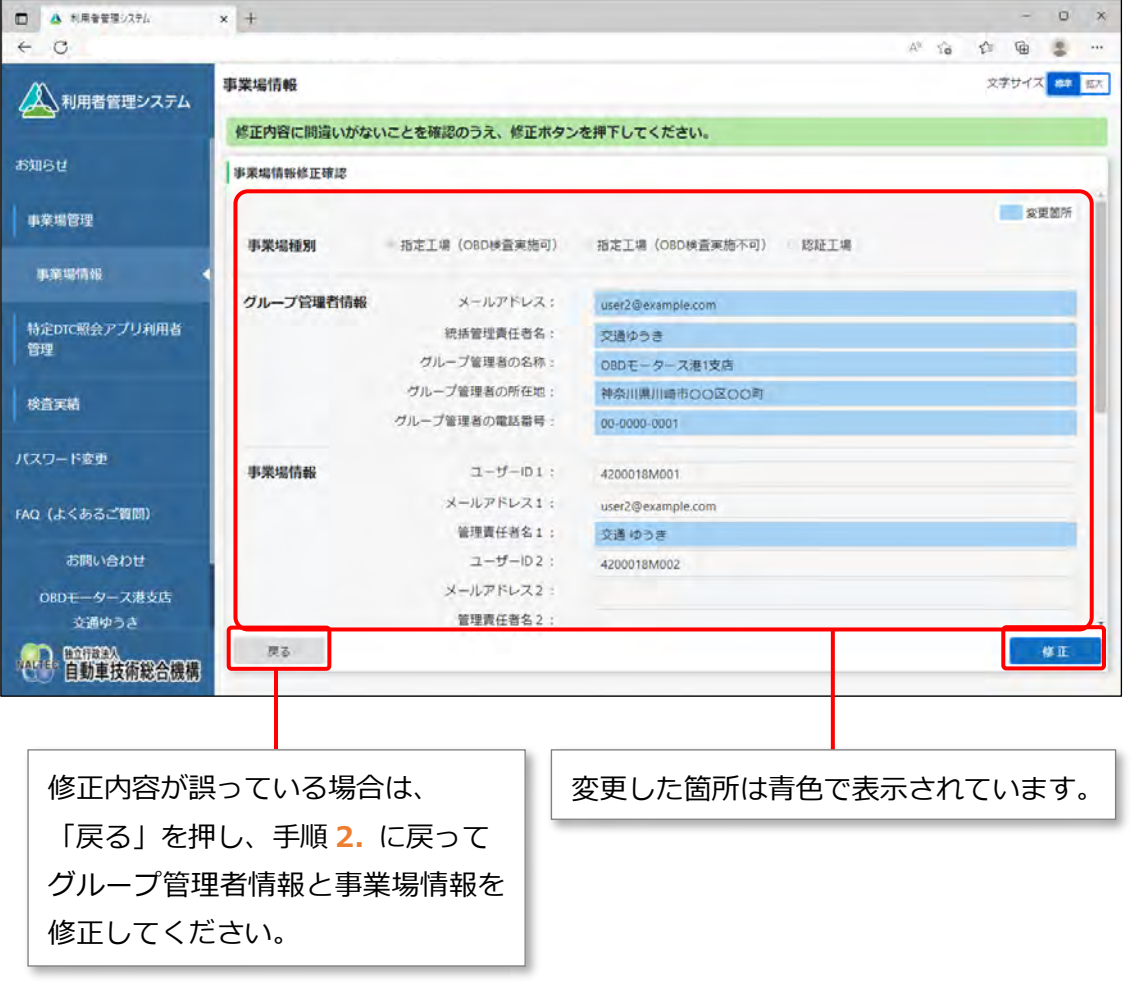

#### **すぐに反映される項目を変更した場合**

《事業場情報修正完了》画面が表示され、管理責任者および統括管理責任者に事業場利用変更申請 結果メールが送信されます。

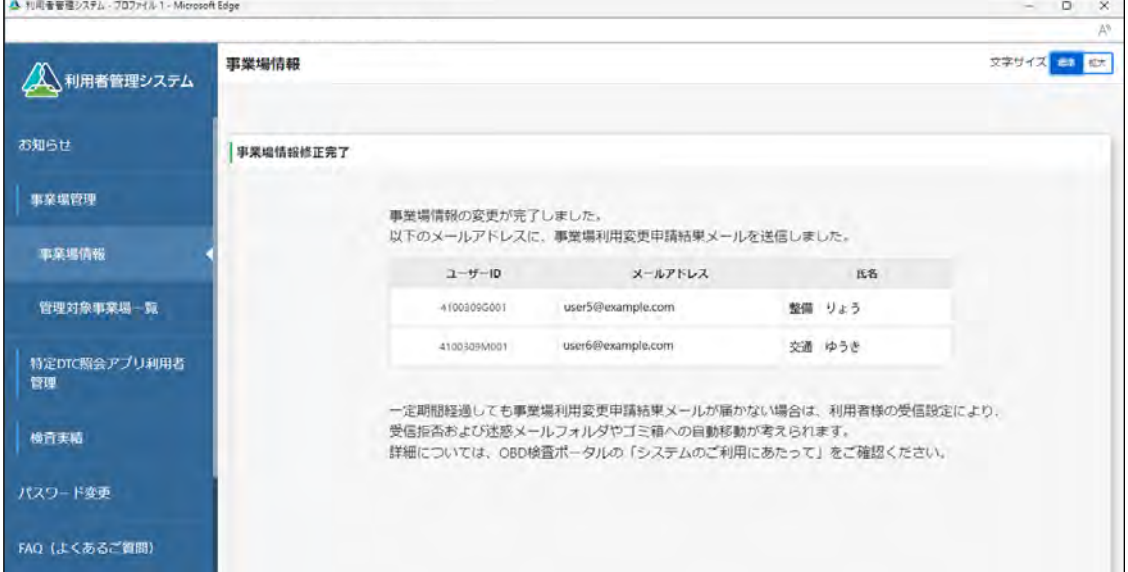

**反映に時間を要する項目(運用管理センターの確認を要する項目)を変更した場合**

反映に時間を要する項目を変更した場合は、事業場の管理責任者および統括管理責任者に、運用管 理センターから変更申請受付メールが送信されます。

運用管理センターでの確認終了後、申請結果メールが送信されます。

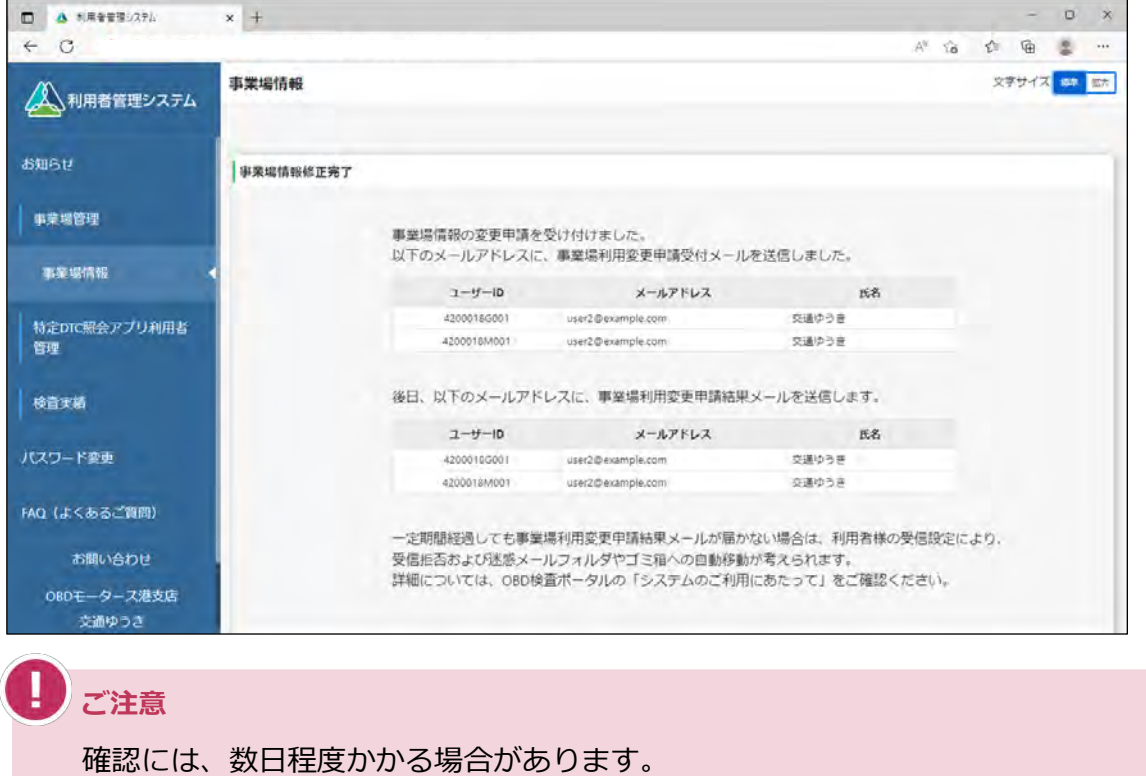

以上で、統括管理責任者への変更の操作は完了です。

## **6.5 使用する機器を増やしたいとき**

本システムの利用者が増えた場合など、使用する検査用スキャンツールの端末(Windows がインストール された PC またはタブレット) を増やしたいときは、「クライアント証明書用招待コード発行依頼 | を行っ た後、対象の端末にクライアント証明書をインストールします。使用する端末には、1 つの Windows アカ ウントにつき、1 つのクライアント証明書が必要です。

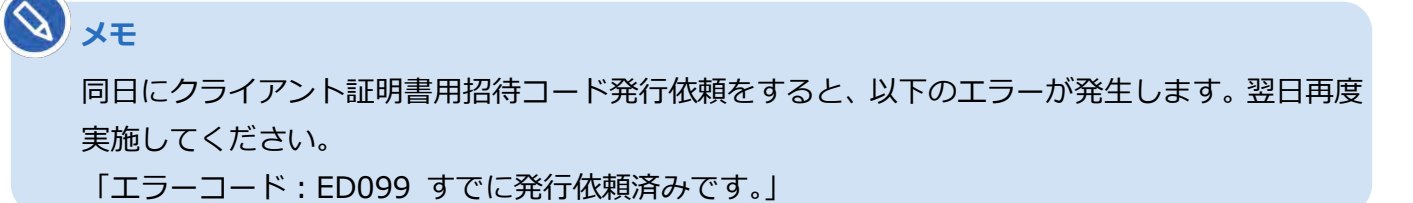

**1. メニューの「特定 DTC 照会アプリ利用者管理」を押し、表示された「ク ライアント証明書用招待コード発行依頼」を押す**

《クライアント証明書用招待コード発行依頼》画面が表示されます。

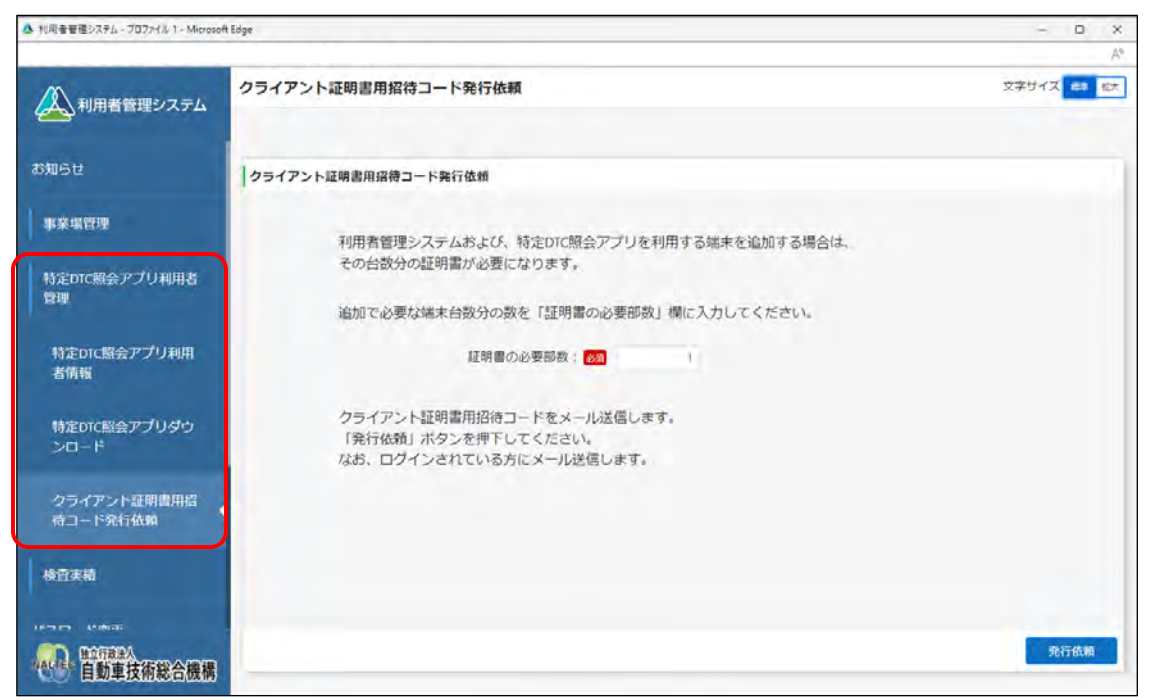

#### **2. 発行依頼する部数を「証明書の必要部数」に入力し、「発行依頼」を押す**

発行依頼する部数には、追加したい Windows アカウントの数を入力します。

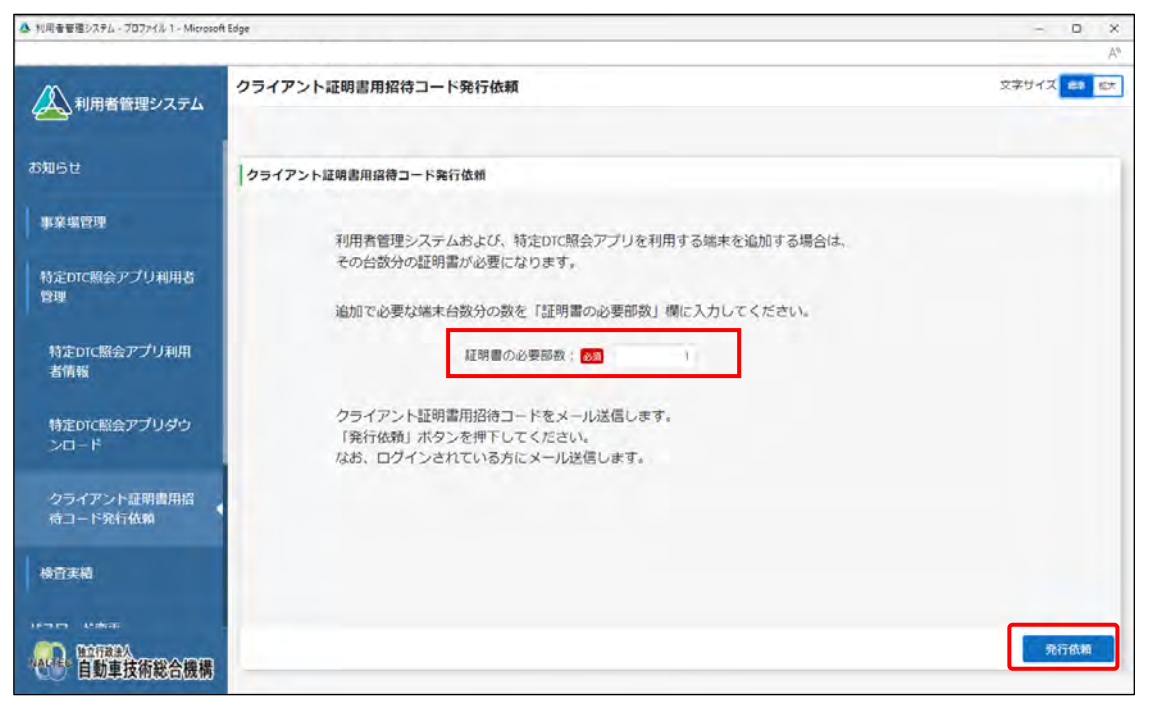

受付が完了すると、《クライアント証明書用招待コード発行依頼受付完了》画面が表示されます。

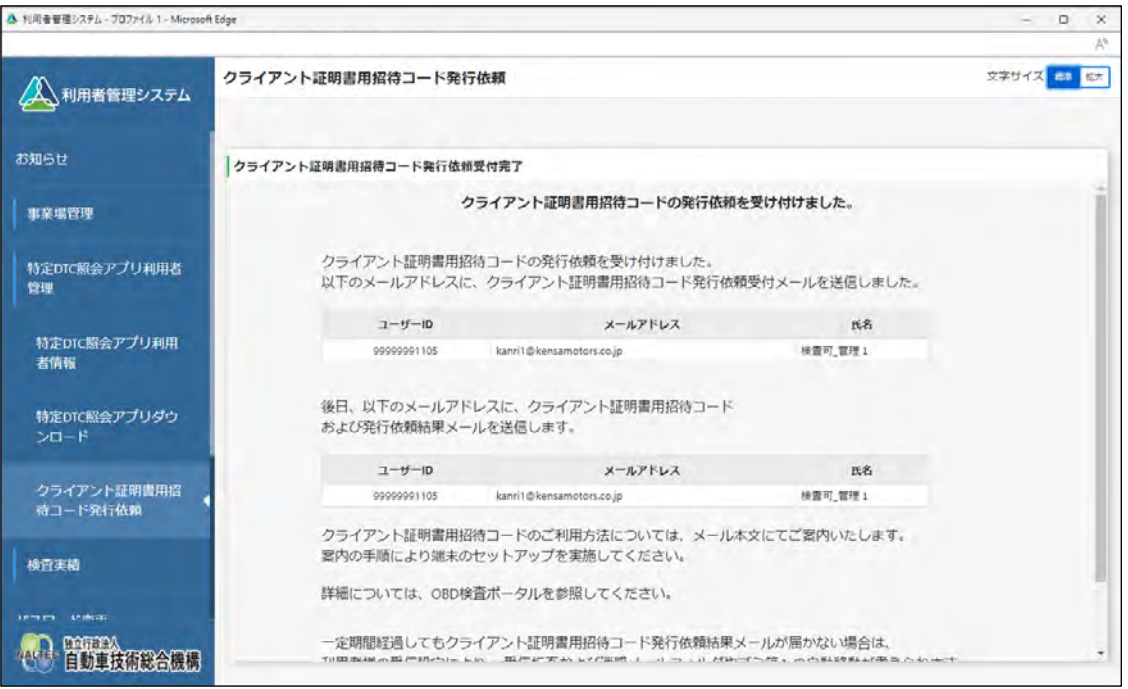

クライアント証明書用招待コード発行依頼受付メールが、発行依頼した事業場の管理責任者に送信 されます。後日、発行依頼の承認結果が記載されたメールが、発行依頼した事業場の管理責任者に 送信されます。

統括管理責任者がこの操作を行った場合、統括管理責任者にメールが送信されます。

送信されたメールに記載されている招待コードを利用して、クライアント証明書のインストールを 行ってください。クライアント証明書のインストールについては、 ■ 「3.2 クライアント証明書 をインストールする」を参照してください。

## **6.6 複数のユーザーが端末を使用するとき**

特定 DTC 照会アプリを使用する検査用スキャンツールの端末には、1 つの Windows アカウントにつき 1 つ、クライアント証明書が必要です。

代表的な運用例について、操作を説明します。

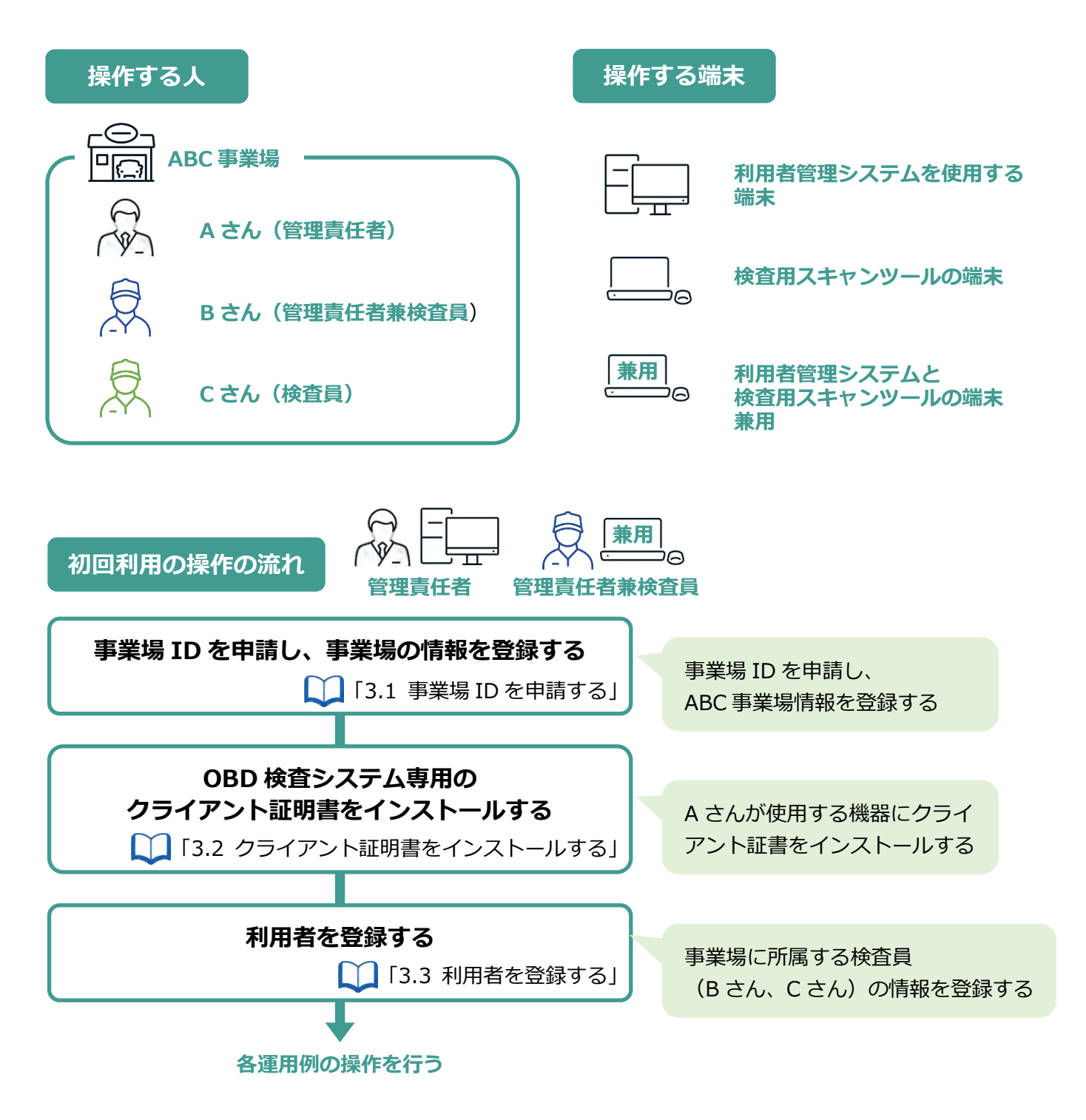

以降の運用例は、上記を前提として記載します。

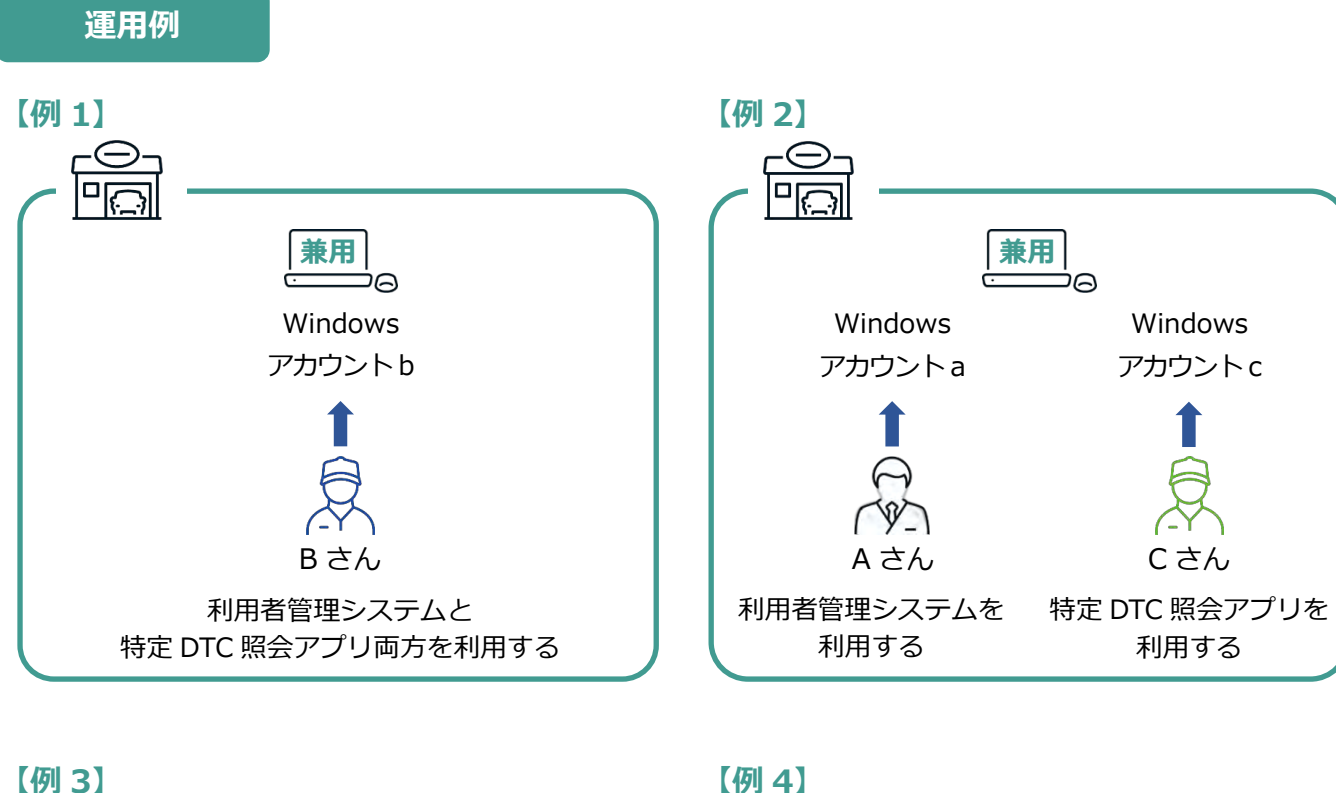

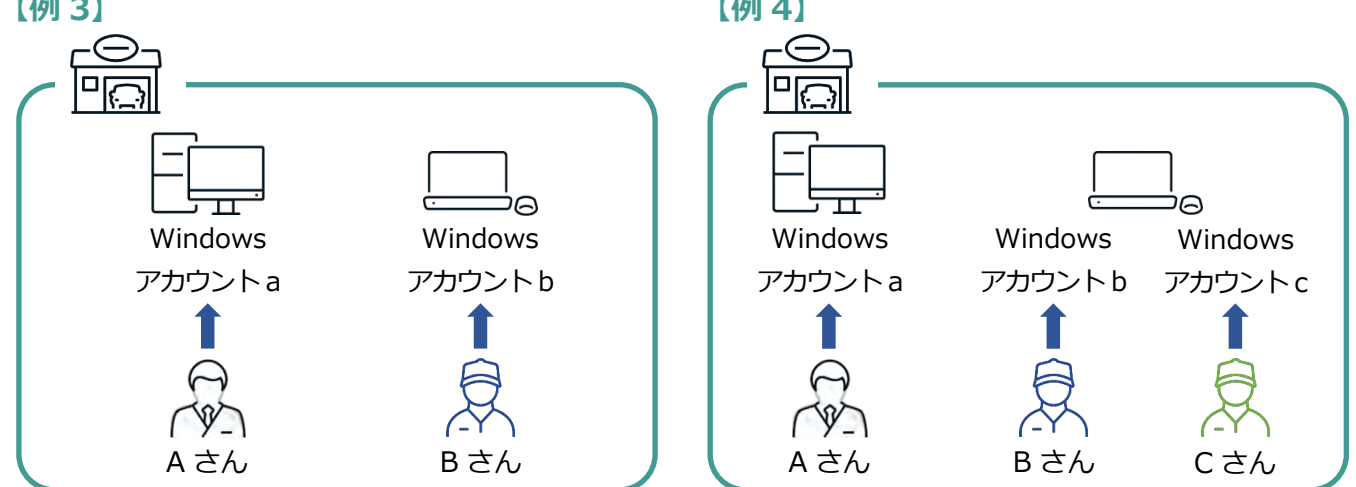

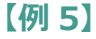

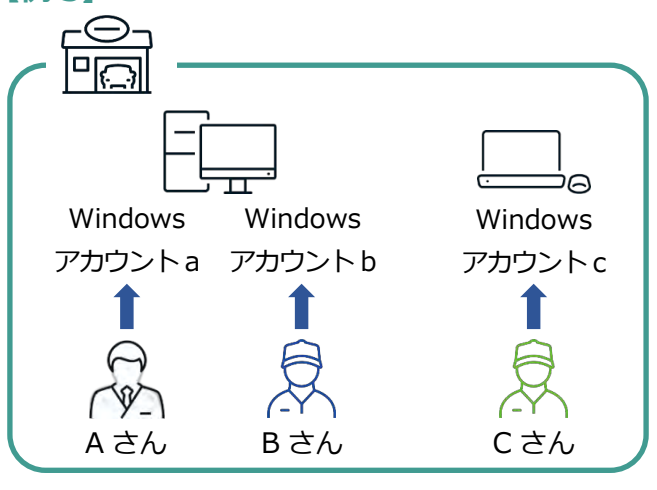

## **■【例 1】1 つの Windows アカウントで兼用端末を使用する とき**

管理責任者兼検査員が利用者管理システムで、特定 DTC 照会アプリのダウンロードを行います。その後、 特定 DTC 照会アプリをインストールします。

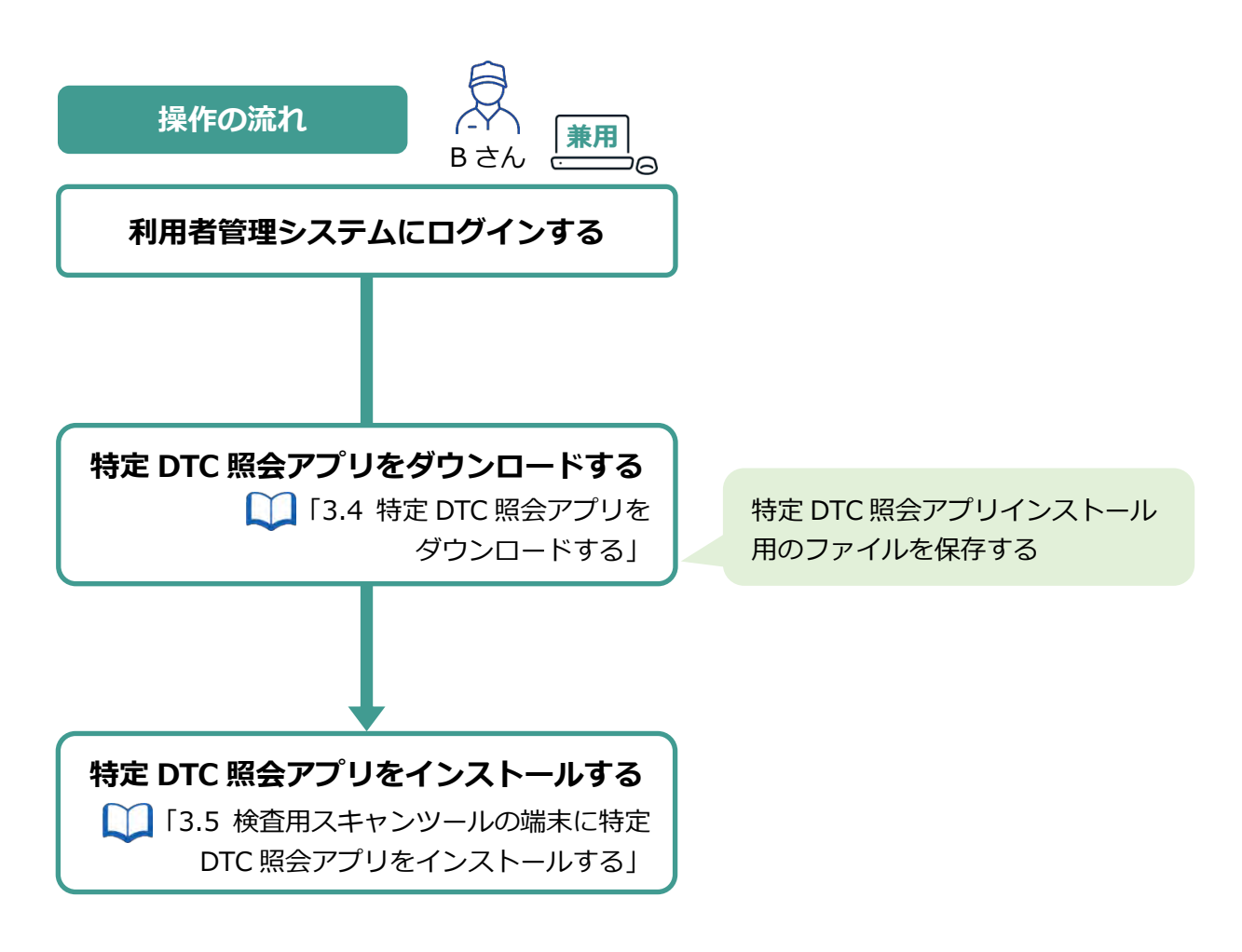

## **■【例 2】複数の Windows アカウントで 1 つの兼用端末を使 用するとき**

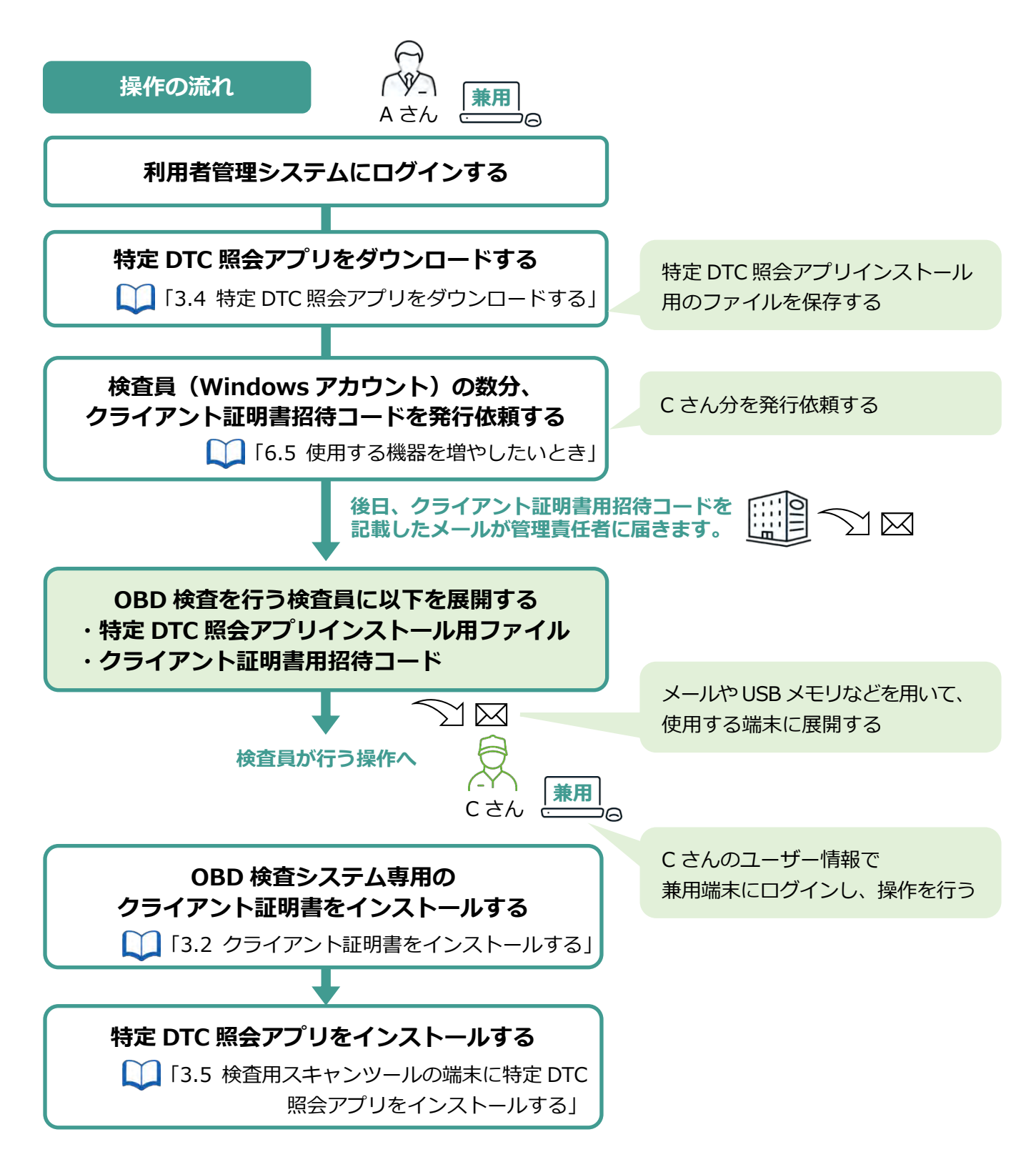

## **■【例 3】複数の端末でそれぞれの Windows アカウントを使 用するとき**

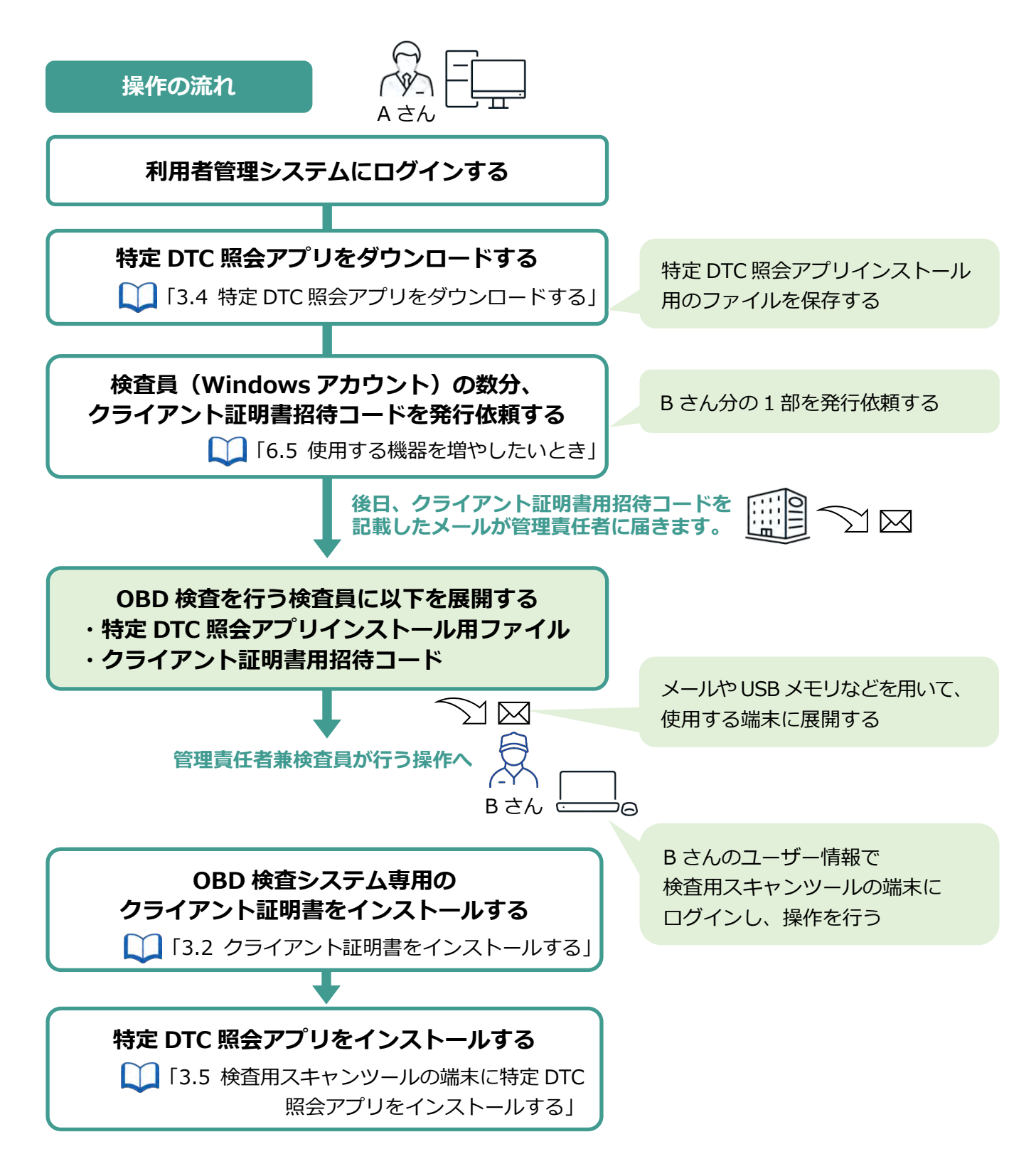

## **■【例 4】複数の Windows アカウントで検査用スキャンツー ルの端末を使用するとき**

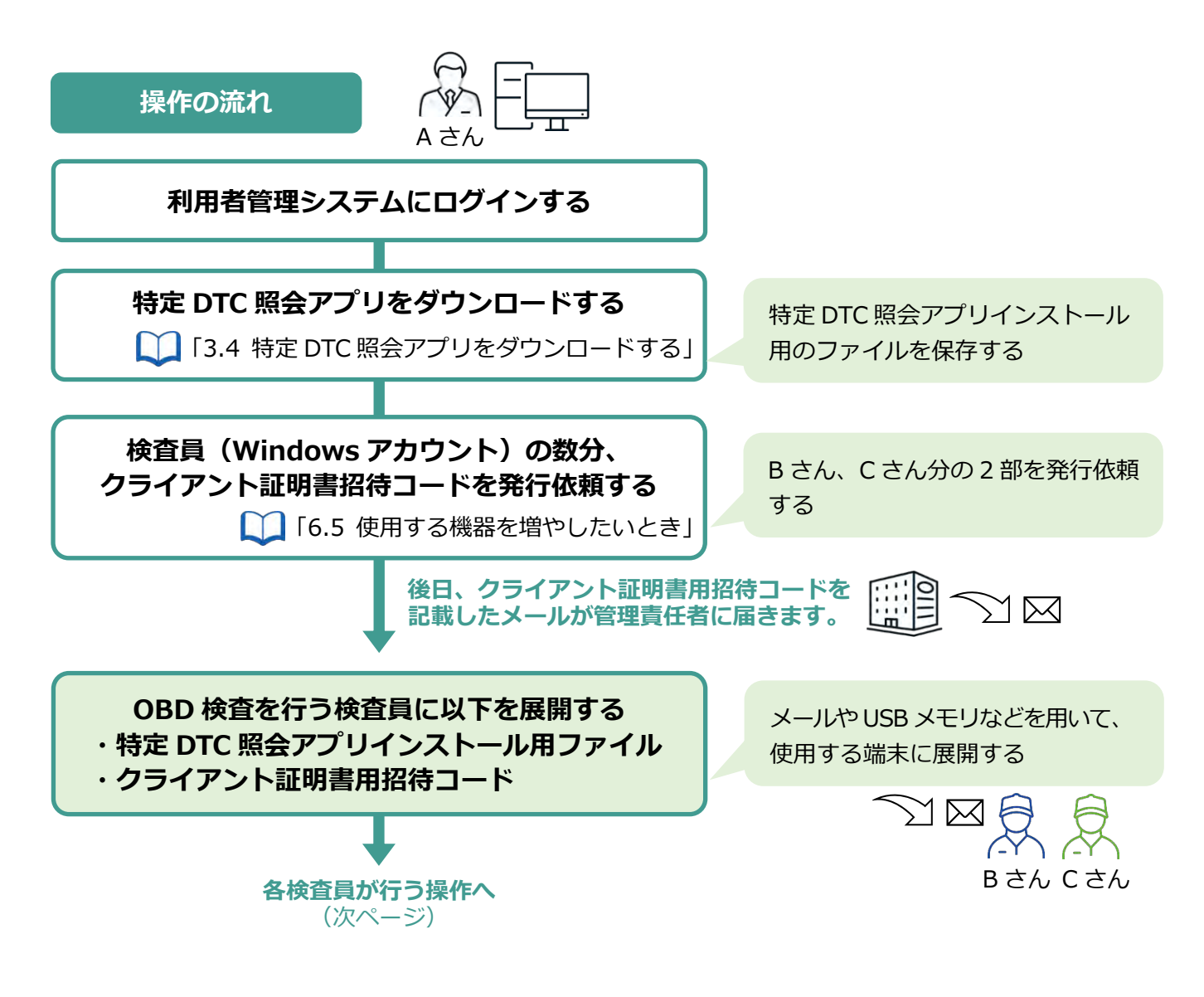

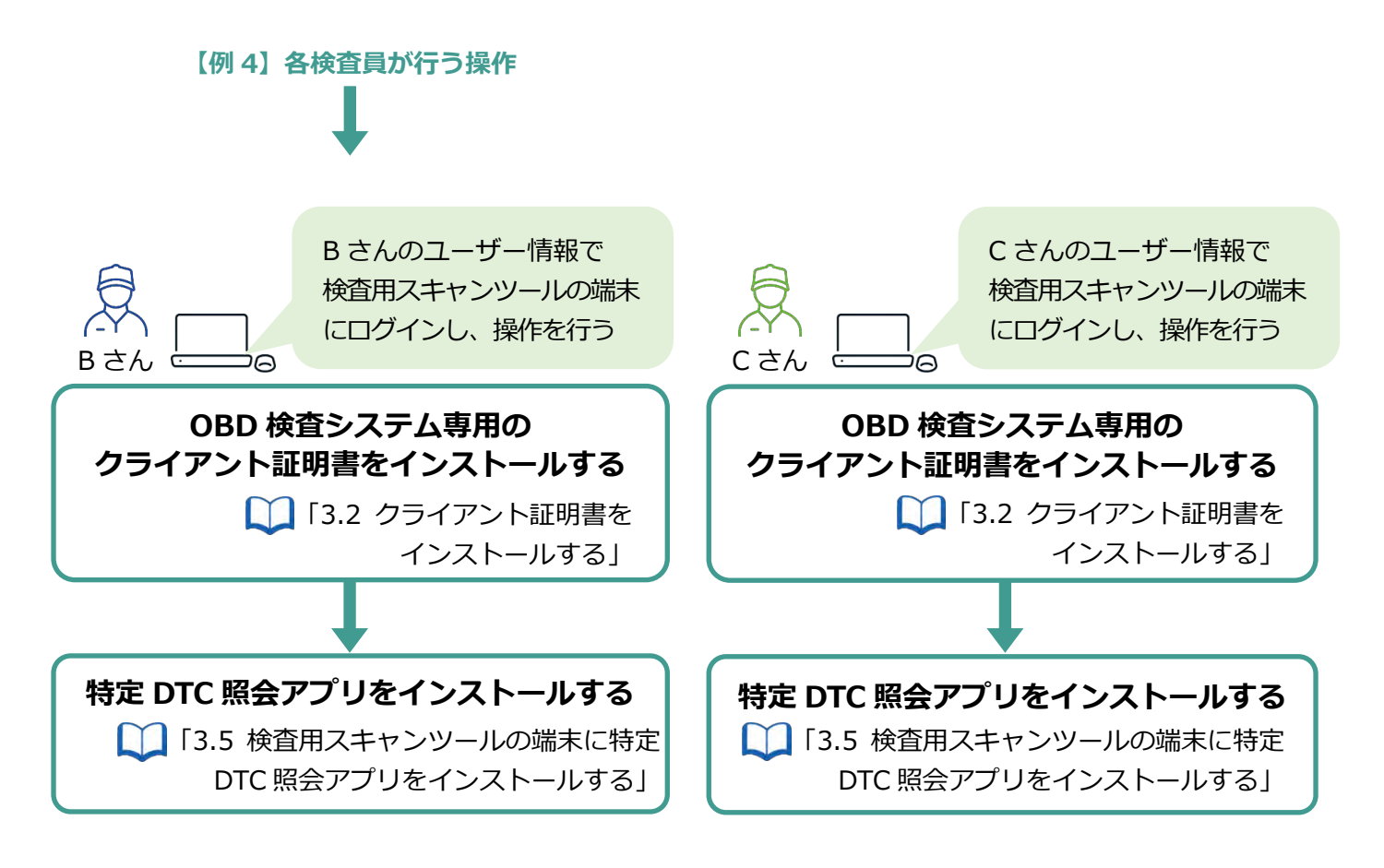

## **■【例 5】複数の Windows アカウントで利用者管理システム の端末を使用するとき**

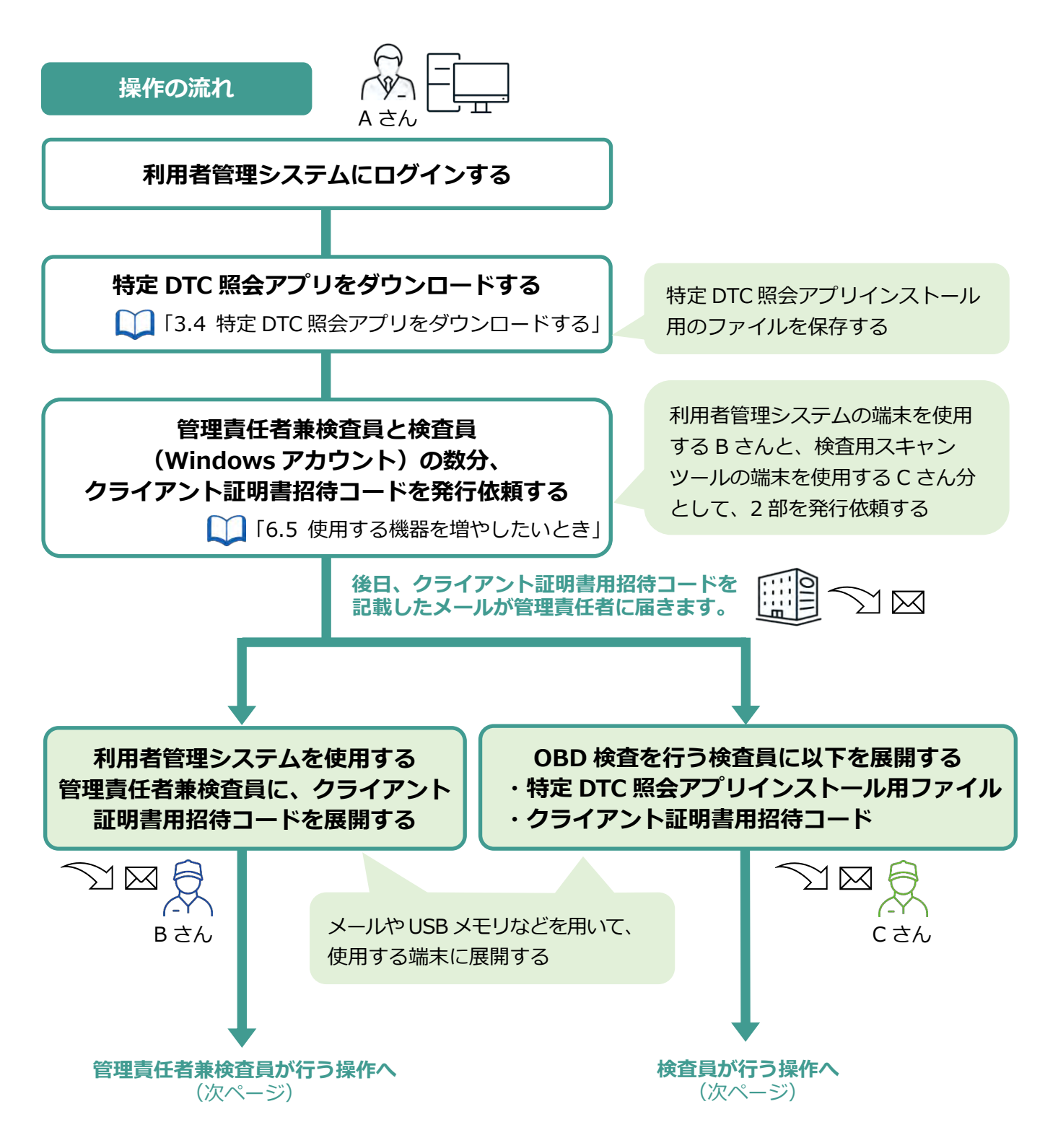

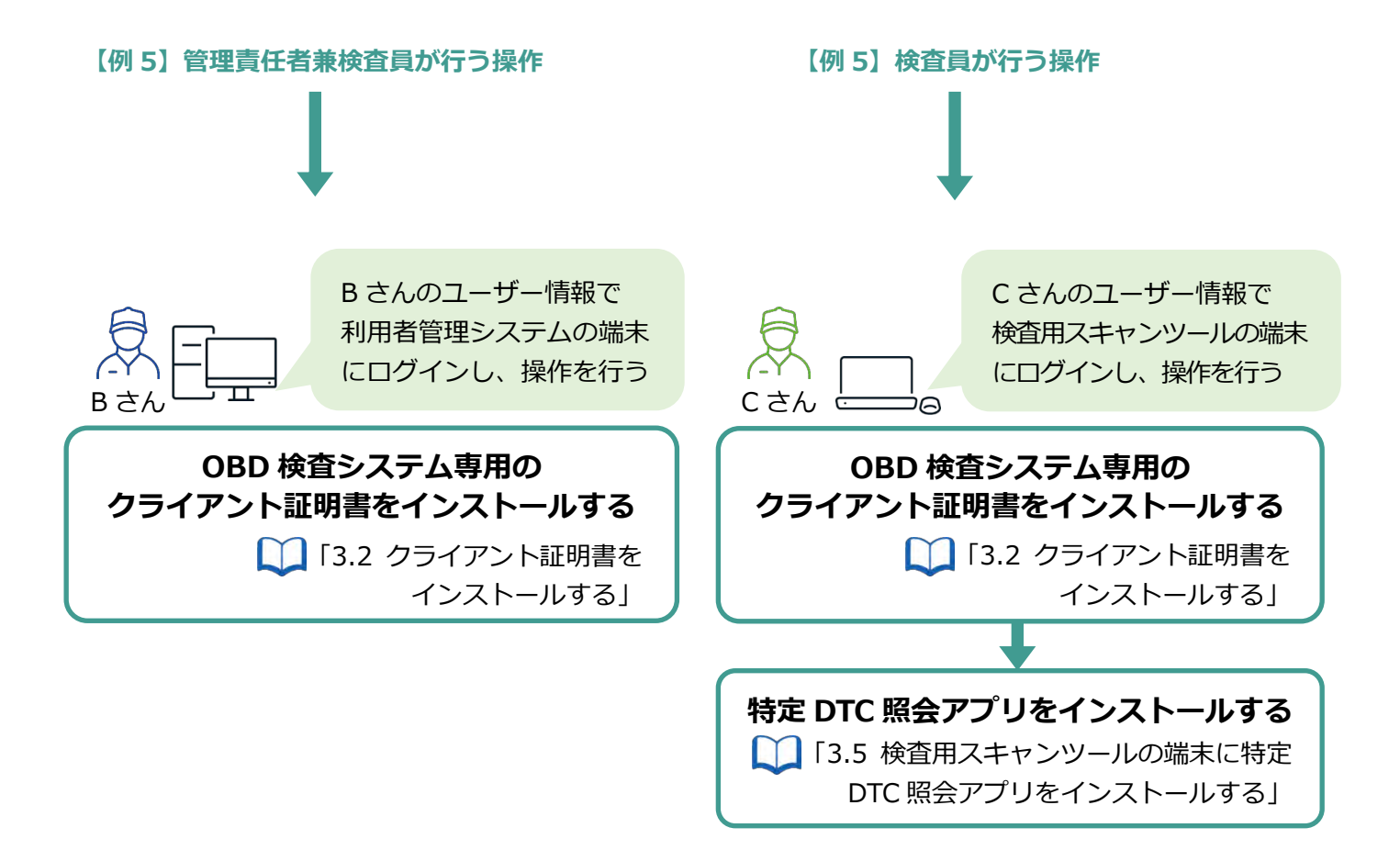

## **6.7 クライアント証明書を更新したいとき**

クライアント証明書には有効期限があります。クライアント証明書の有効期限が近付くと、「お知らせ」メ ニューで通知されます。有効期限のお知らせが通知された場合、クライアント証明書を更新してください。 クライアント証明書の更新は、有効期限内、有効期限切れ後のどちらでも可能です。

#### **1. デスクトップの「Soliton KeyManager」アイコンを実行する**

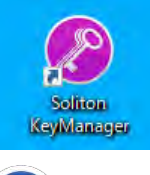

**メモ**

- アイコンを実行する操作については、お使いの端末の設定に従ってください。 例)PC の場合、アイコンをダブルクリックします。
- アイコンが見つからない場合は、PC または Windows タブレットの検索欄に「Soliton KeyManager」と入力して、検索結果に表示された「Soliton KeyManager」アプリを 実行します。

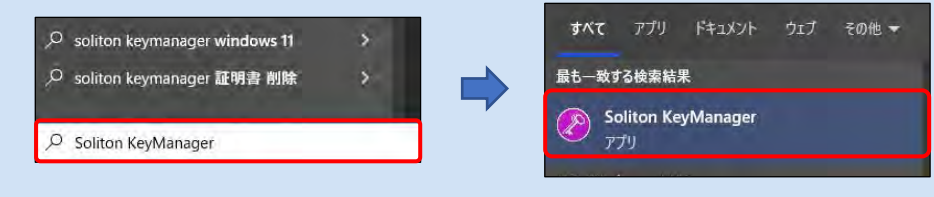

Soliton KeyManager が起動します。

#### **2. 「申請開始」を押す**

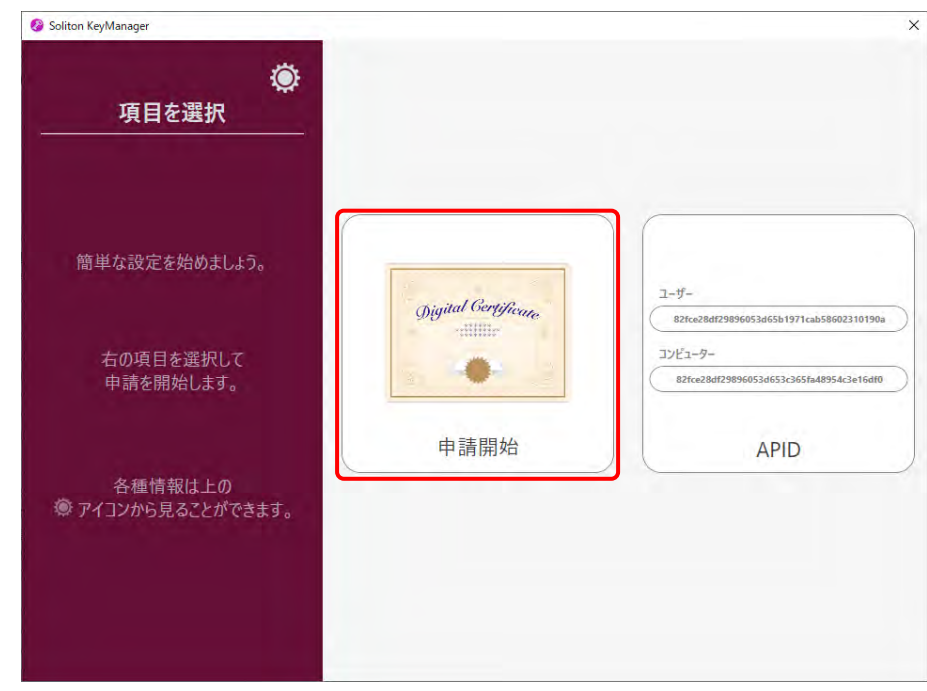

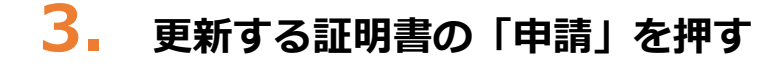

#### **【有効期限内の場合】**

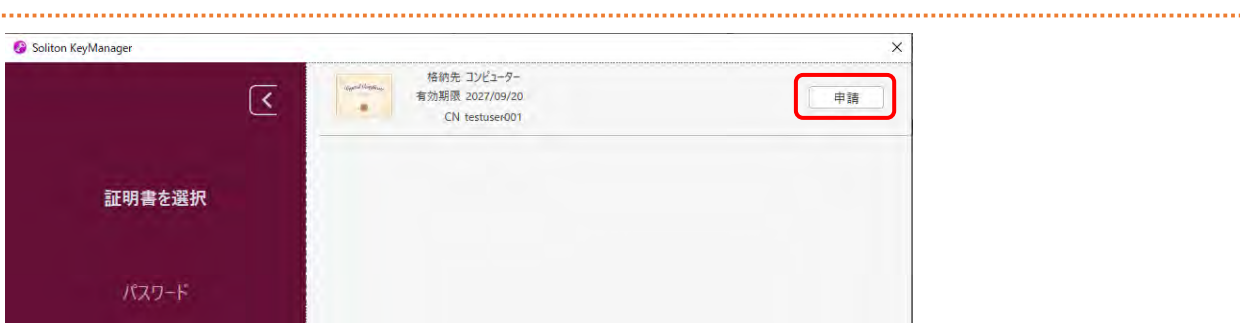

#### **【有効期限切れの場合】**

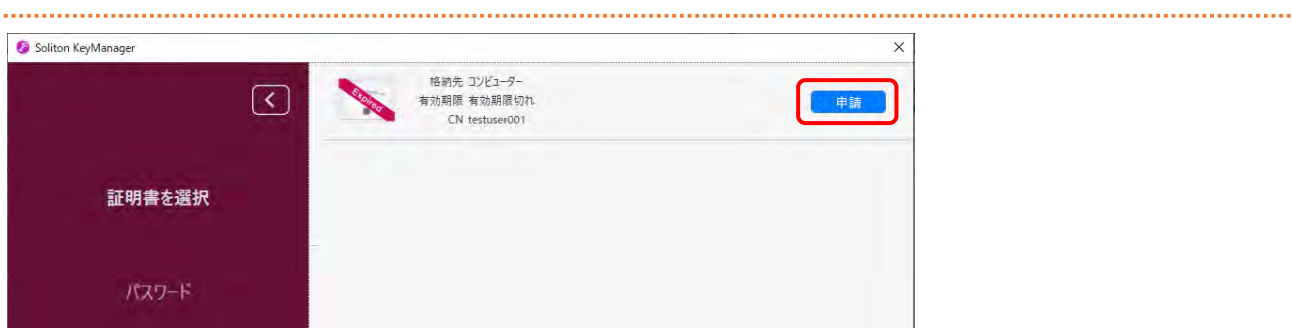

## **4. パスワードを入力し、「次へ」を押す**

パスワード(ユーザーID と同じ)を入力します。

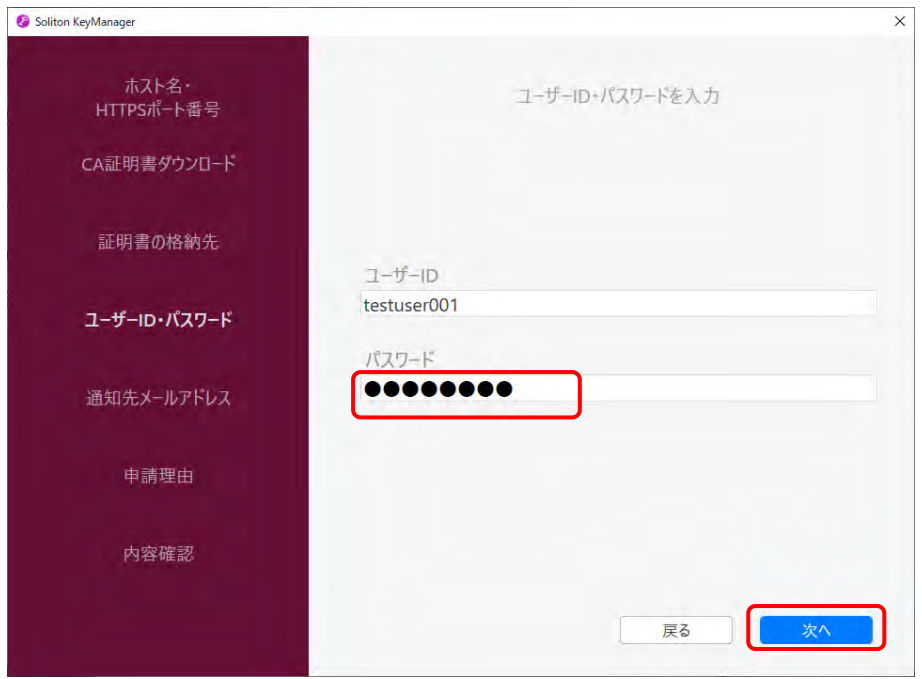

## **5. 「利用手続きを始める」を押す**

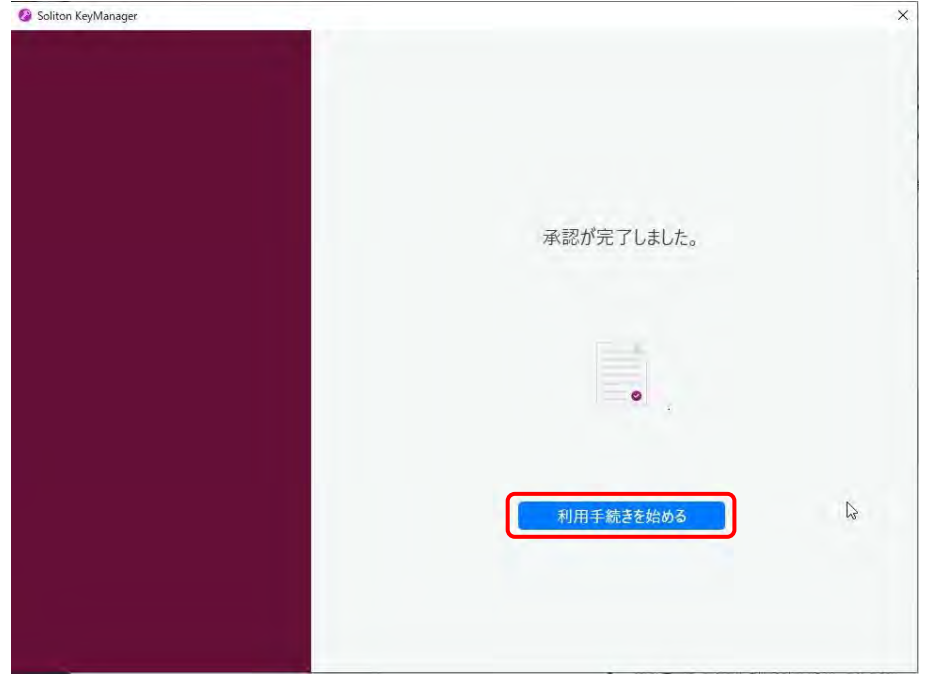

- **6. ユーザーアカウント制御ダイアログが表示され、アプリ「NetAttest RA Client Admin Module(x86)」による変更の許可を求められた場合「は い」を押す**
- **7. 手続き完了画面が表示されることを確認する**

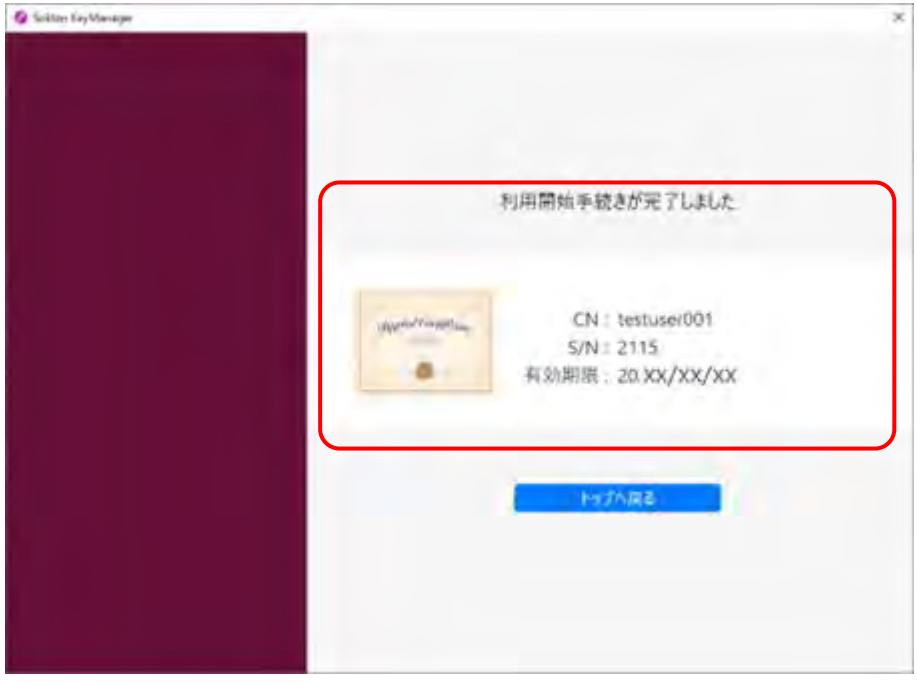

以上で、クライアント証明書の更新の操作は完了です。

## **6.8 申請を取り下げたいとき**

以下の場合、統括管理責任者または管理責任者は、承認される前の申請を取り下げることができます。

- 事業場利用変更申請中
- ⚫ 事業場利用停止申請中
- 事業場分離申請中

ここでは、事業場利用変更申請中に変更申請を取り下げる操作を例に説明します。

### **1. メニューの「事業場管理」を押し、表示された「管理対象事業場一覧」 を押す**

《管理対象事業場一覧》画面に、登録されている事業場がすべて一覧で表示されます。

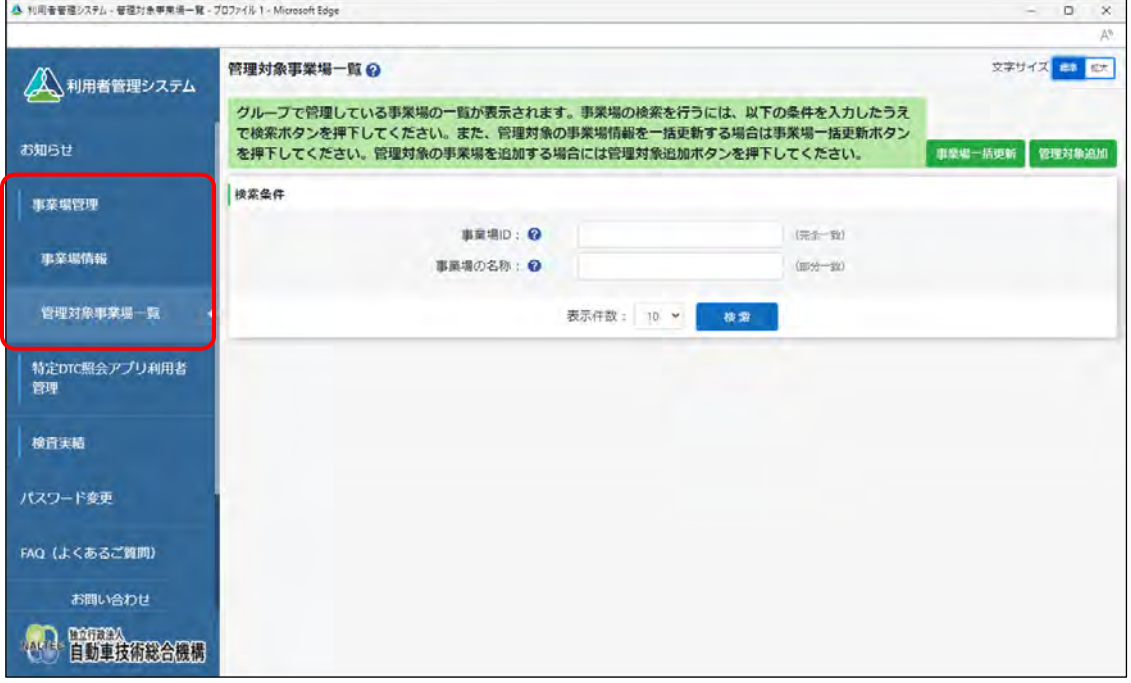

## **2. 申請を取り下げる事業場を検索する**

検索条件を入力し、「検索」を押します。

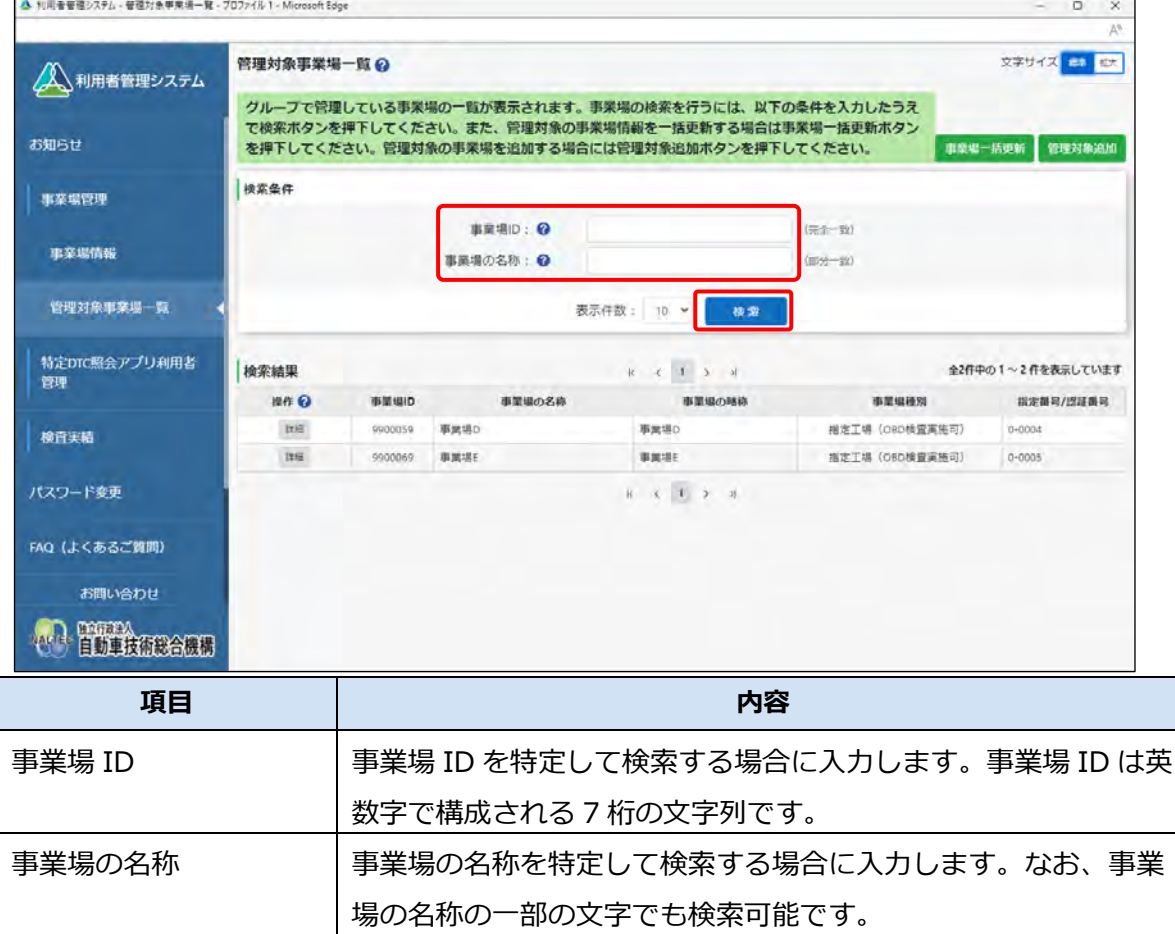

検索結果が表示されます。

## **3. 申請を取り下げる事業場の「詳細」を押す**

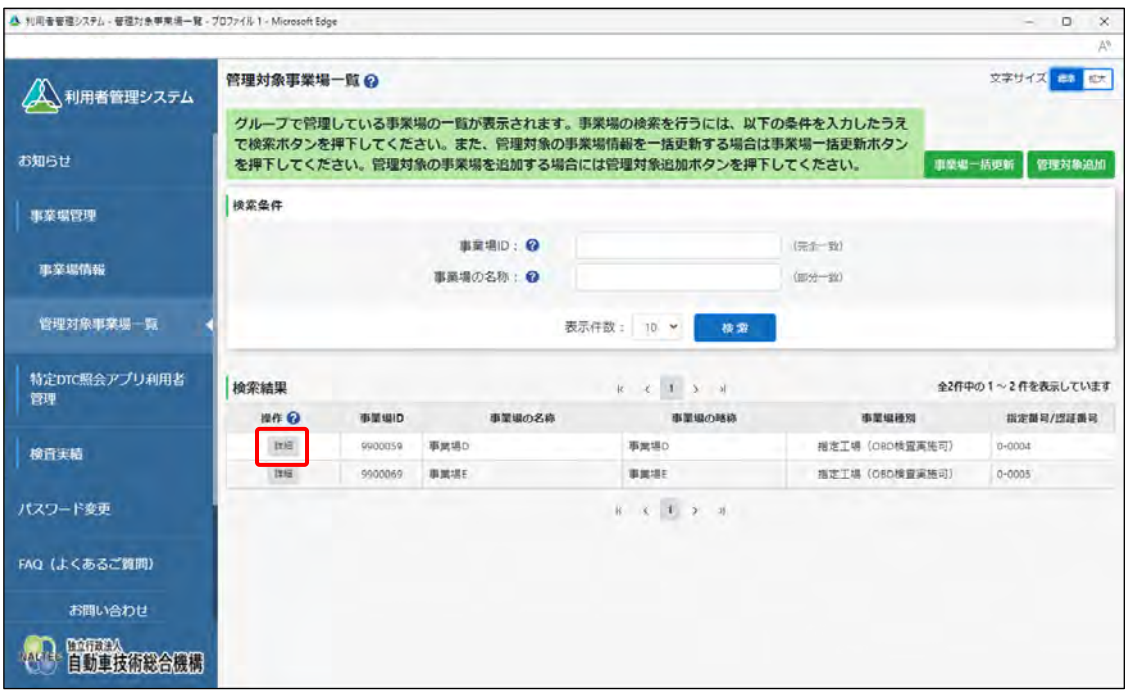

《事業場情報詳細》画面が表示されます。

#### **4. 画面上部のメッセージを読んで、取り下げ可能かどうか確認する**

「申請を取り下げる場合は、申請取下ボタンを押下してください。」と表示されている場合は、 申請の取り下げができます。

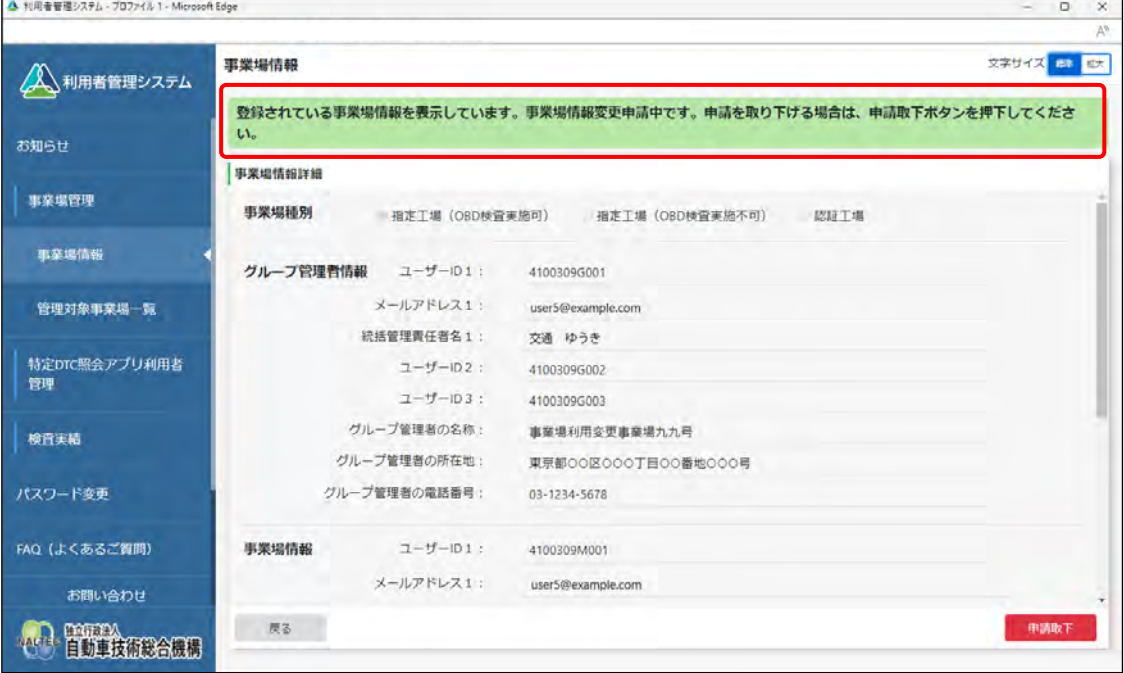

## **5. 「申請取下」を押す**

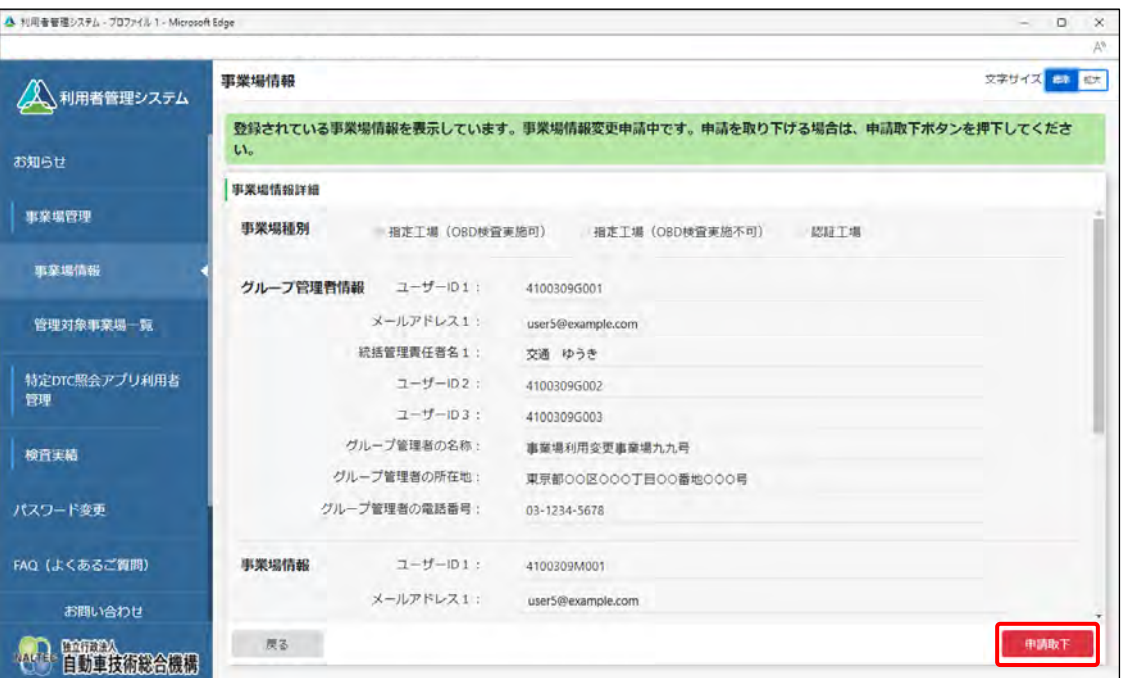

事業場情報の変更申請取り下げが完了すると、事業場利用変更申請取り下げメールが、申請を取り 下げた事業場の管理責任者に送信されます。

《事業場情報申請取下完了》画面が表示されます。

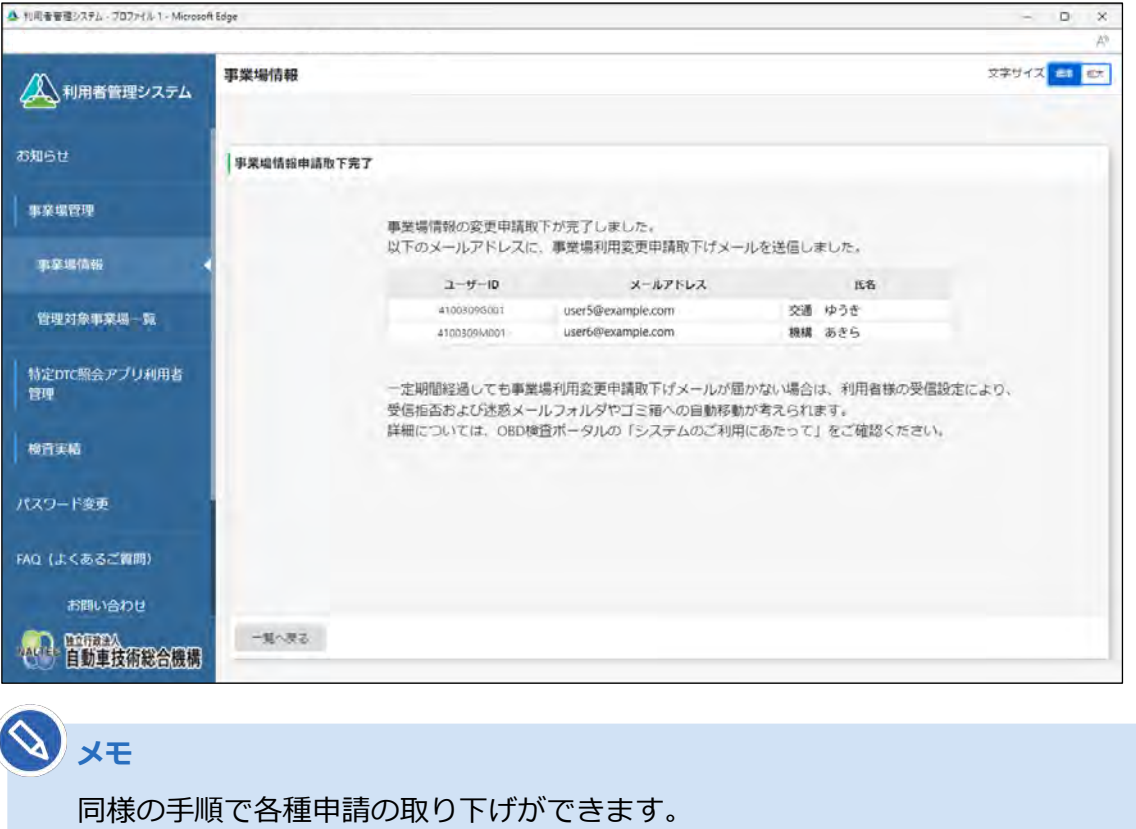

以上で、事業場利用変更申請の取り下げの操作は完了です。

## **6.9 各種申請の受付メールが受信できないとき**

各種申請の受付メールが受信できない原因として、以下のような項目が考えられます。

- 入力したメールアドレスが誤っている
- ⚫ インターネットに接続されていない
- メールアプリの受信設定 など

## ■ 入力したメールアドレスが誤**っている**

入力したメールアドレスが誤っている可能性が考えられます。各種申請を再度行ってください。

## ■インターネットに接続されていない

ご利用の端末の通信環境を確認してください。

## ■**メールアプリの受信設定**

メールアプリの受信設定により、受信拒否、または迷惑メールフォルダーやごみ箱フォルダーへの自動移動 が考えられます。メールアプリの設定を確認して、「obd-info@epti-mail.naltec.go.jp」のアドレスからの メールを受信できるようにしてください。

以上のような対応で問題が解決できない場合は、OBD 検査コールセンターにお問い合わせください。

## **6.10 確認コードが記載されたメールが届かないとき**

事業場 ID の申請時に、確認コードが記載されたメールが届かない場合は、《確認コード》画面の「確認コー ド再送」を押すと確認コードを再送付できます。

#### $\mathscr{O}$ **メモ**

メールを受信できない場合は、 ■ 「6.9 各種申請の受付メールが受信できないとき | を確認し て対処してください。

#### **1. 《確認コード》画面で「確認コード再送」を押す**

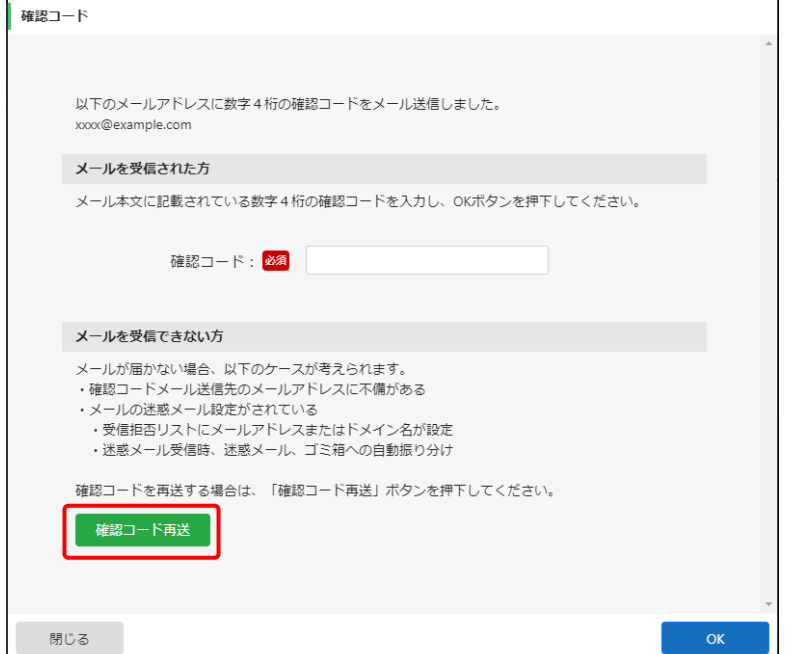

確認画面が表示されます。

## **2. 「OK」を押す**

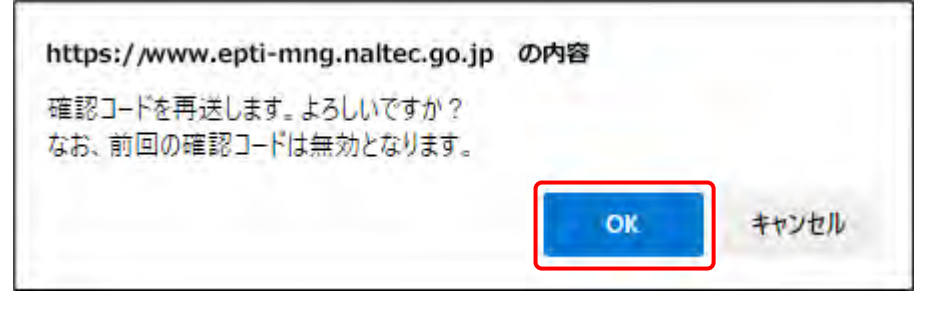

#### 確認コードが再送付されます。

以上で、確認コードを再送付するための操作は完了です。

## **6.11 《セッション切断》画面が表示されたとき**

本システムを一定時間操作しないと、自動的にシステムからログアウトし、《セッション切断》画面が表示 されます。この場合は、「ログイン画面へ」を押して、再度ログインを行ってください。

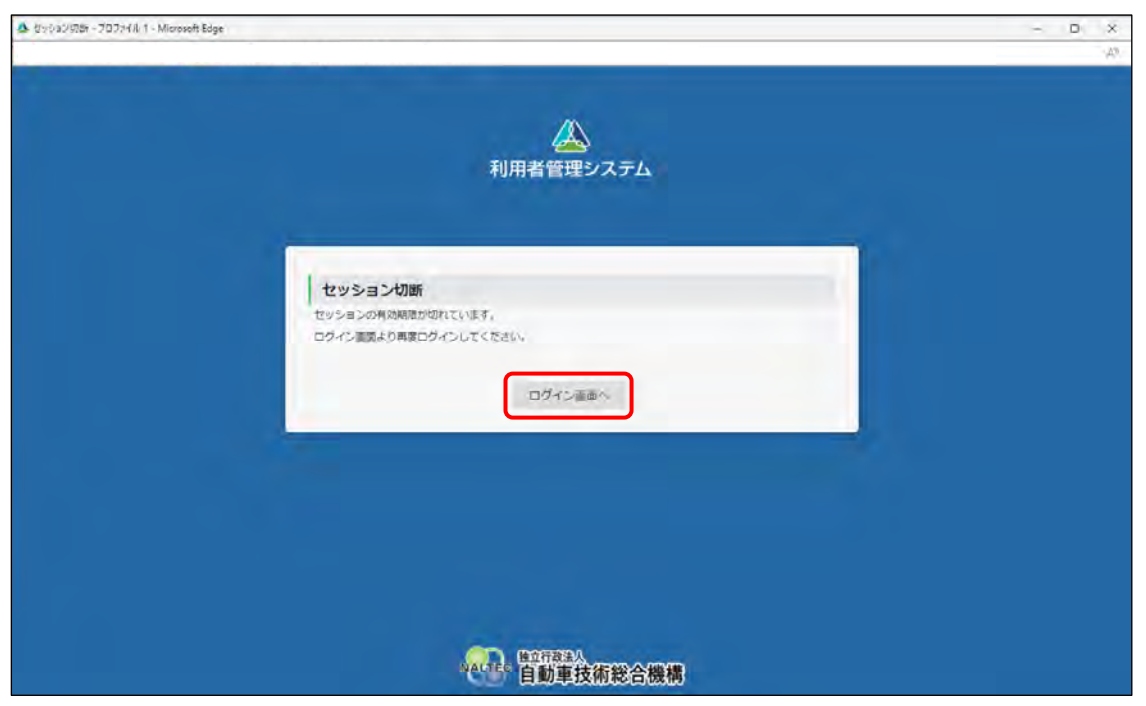

ログイン方法については、 ■ 「■本システムにログインする」 (P. 78) を参照してください。

## **6.12 事業場 ID を知りたいとき**

事業場 ID は、所属する事業場のユーザーID から確認することができます。

ユーザーID は「事業場 ID+アルファベット 1 文字+連番」の構成になっているため、アルファベットより 前の文字列を確認してください。

例)ユーザーID が「4299999W001」の場合、事業場 ID は「4299999」になります。

## **6.13 指定番号または認証番号の入力ルールを確認したい**

## **とき**

地域によって、申請時に入力する一連番号が異なります。以下の場合ごとのルールに合わせて、一連番号を 入力してください。

- 北信ブロック (認証工場) の場合
- 中国ブロック (指定工場) の場合
- 中国ブロック (認証工場)の場合
- その他のブロックの場合

### ■北信ブロック (認証工場) の場合

漢字部分が「新認証」「長認証」「石認証」「富認証」の場合は、一桁目に「9」を入力してください。 「9」と一連番号との桁数の合計が5桁に満たない場合、「9」と一連番号の間に「0」を入れて5桁とし てください。

**【例】**

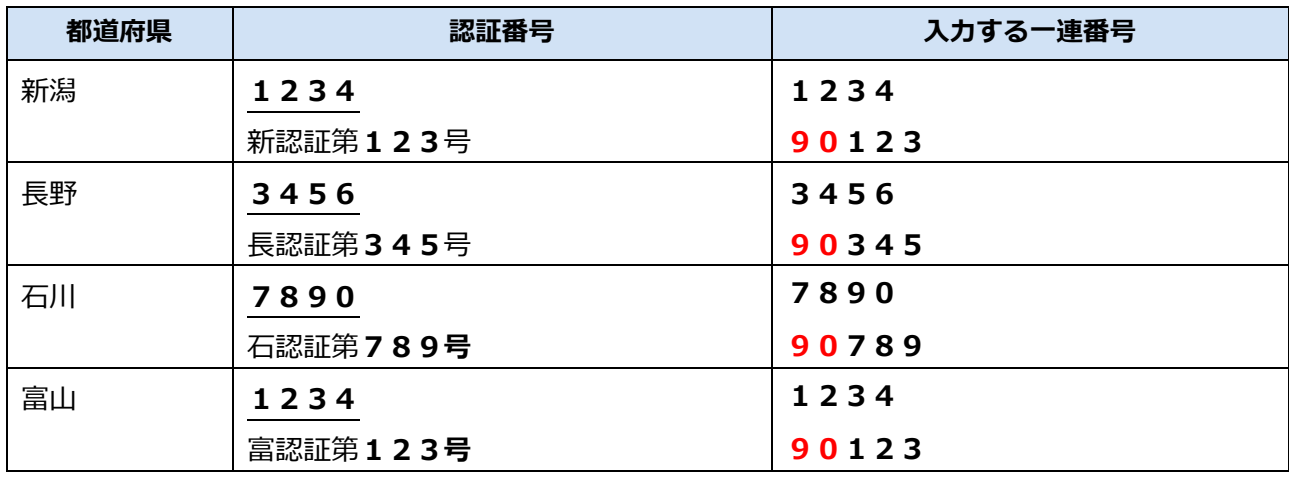

## ■中国ブロック (指定工場) の場合

最後尾の「ー」の後の番号ではなく、真ん中の一連番号を入力してください。

#### **【例】**

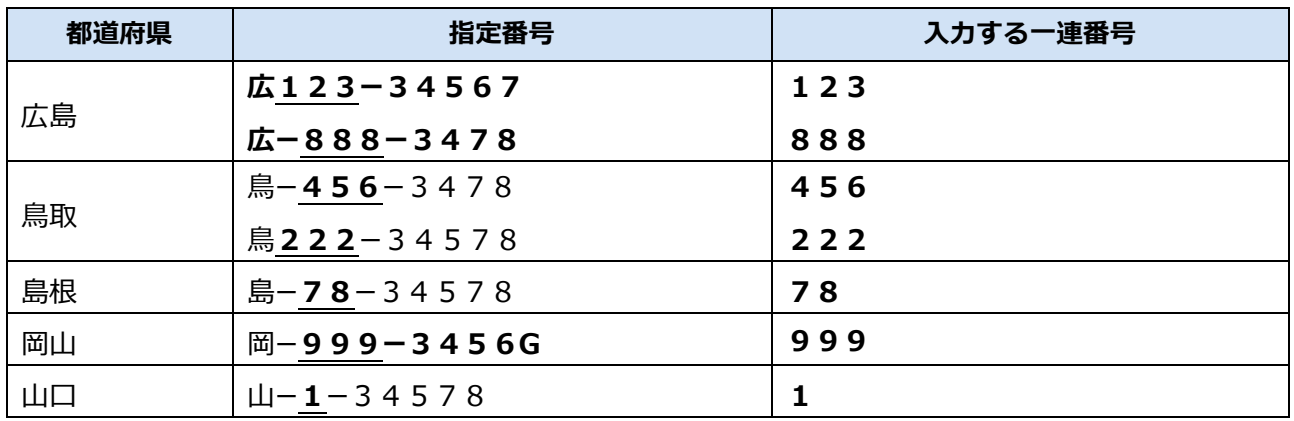

### **■中国ブロック(認証工場)の場合**

「-」前の番号を先頭とし、5桁を入力してください。5桁となるように、間に「0」を入力してください。

**【例】**

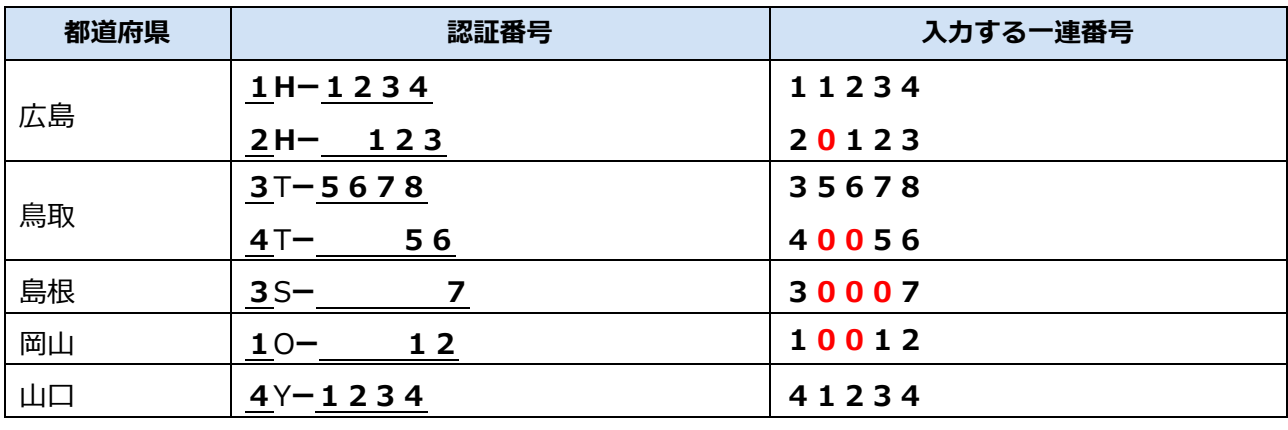

## ■その他のブロックの場合

「-」後の番号を入力してください。

**【例】**

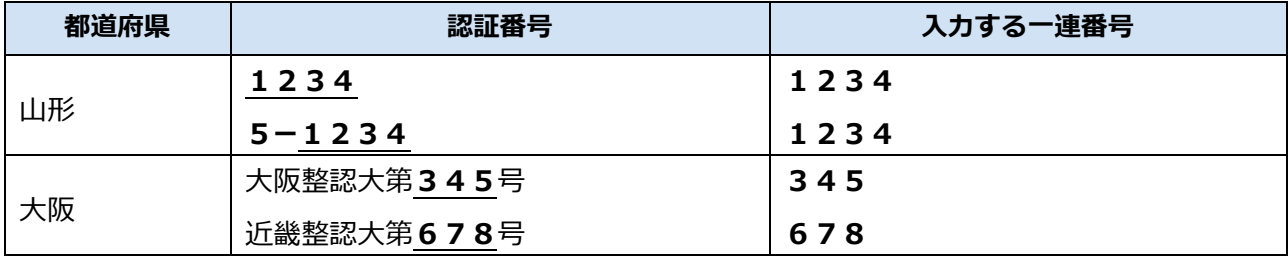

## **6.14 受信したメールが文字化けするとき**

お使いの端末の設定によって、受信したクライアント証明書用招待コードメールが文字化けする場合があ ります。その場合は、以下の例を参考に、「www」から「jp」までの文字列をホスト名に入力してください。

戻る

宏へ

#### 例)赤枠のみをホスト名に入力します。

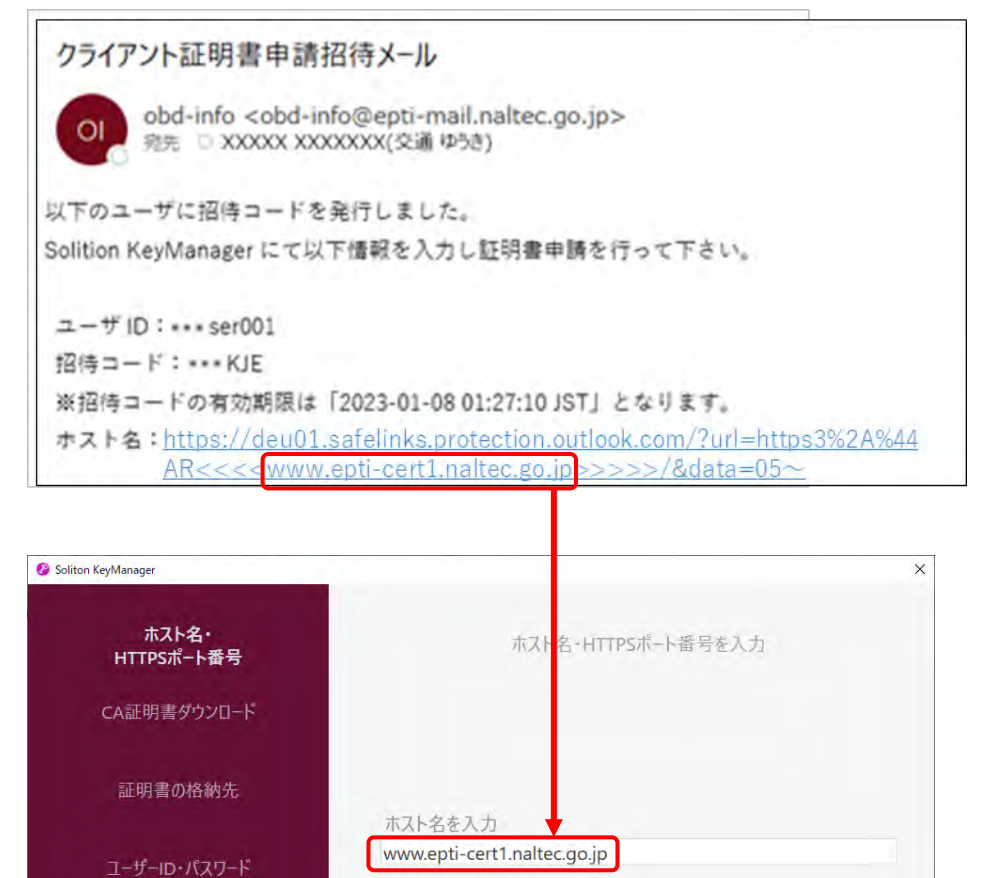

HTTPSポート番号

443

通知先メールアドレス

由請理由

内容確認

# **6.15 Soliton KeyManager のインストール詳細手順を 確認したいとき**

■ T ■ Soliton KeyManager をインストールする」 (P.65) の手順 2.以降の詳細を説明します。 Soliton KeyManager の URL がわからない場合は、上記の手順 **1.**を参照してください。

#### **ご注意**

本項での説明は一例です。お使いの環境によって、保存方法が異なる場合があります。

**1. Soliton KeyManager の「Windows 版ダウンロードはこちら」の 「+」を押して開き、「ダウンロード」を押す**

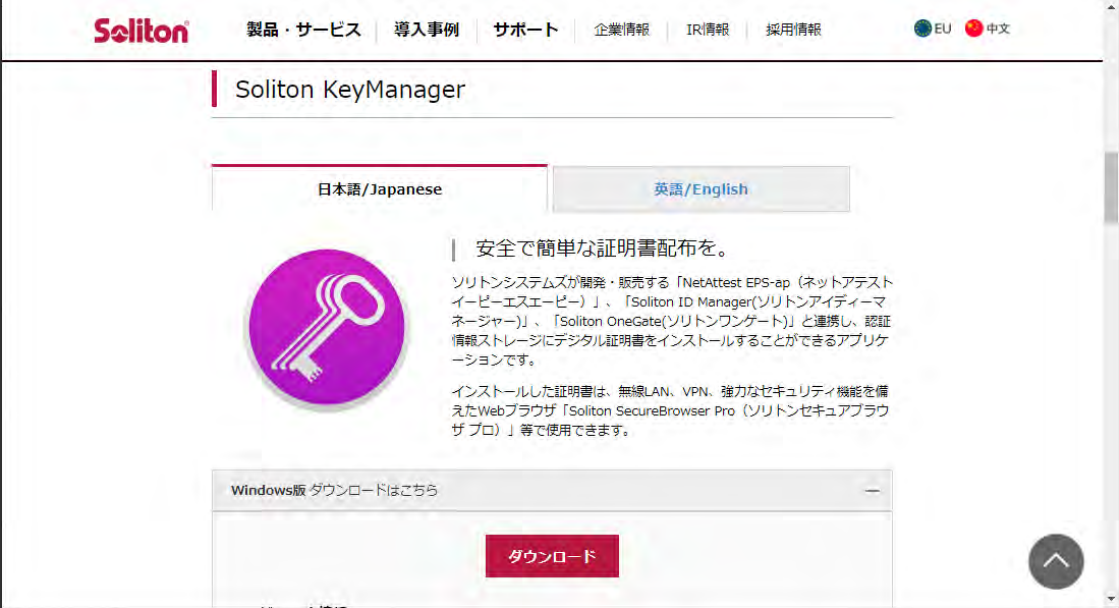

## **2. Soliton KeyManager のインストーラーを保存する**

#### **Web ブラウザが Chrome の場合**

手順 **2-1.**に進みます。

#### **Web ブラウザが Microsoft Edge の場合**

手順 **2-2.**に進みます。

## **2-1. Web ブラウザが Chrome の場合**

表示されるダイアログの右側にある、 (フォルダを開く)を押します。

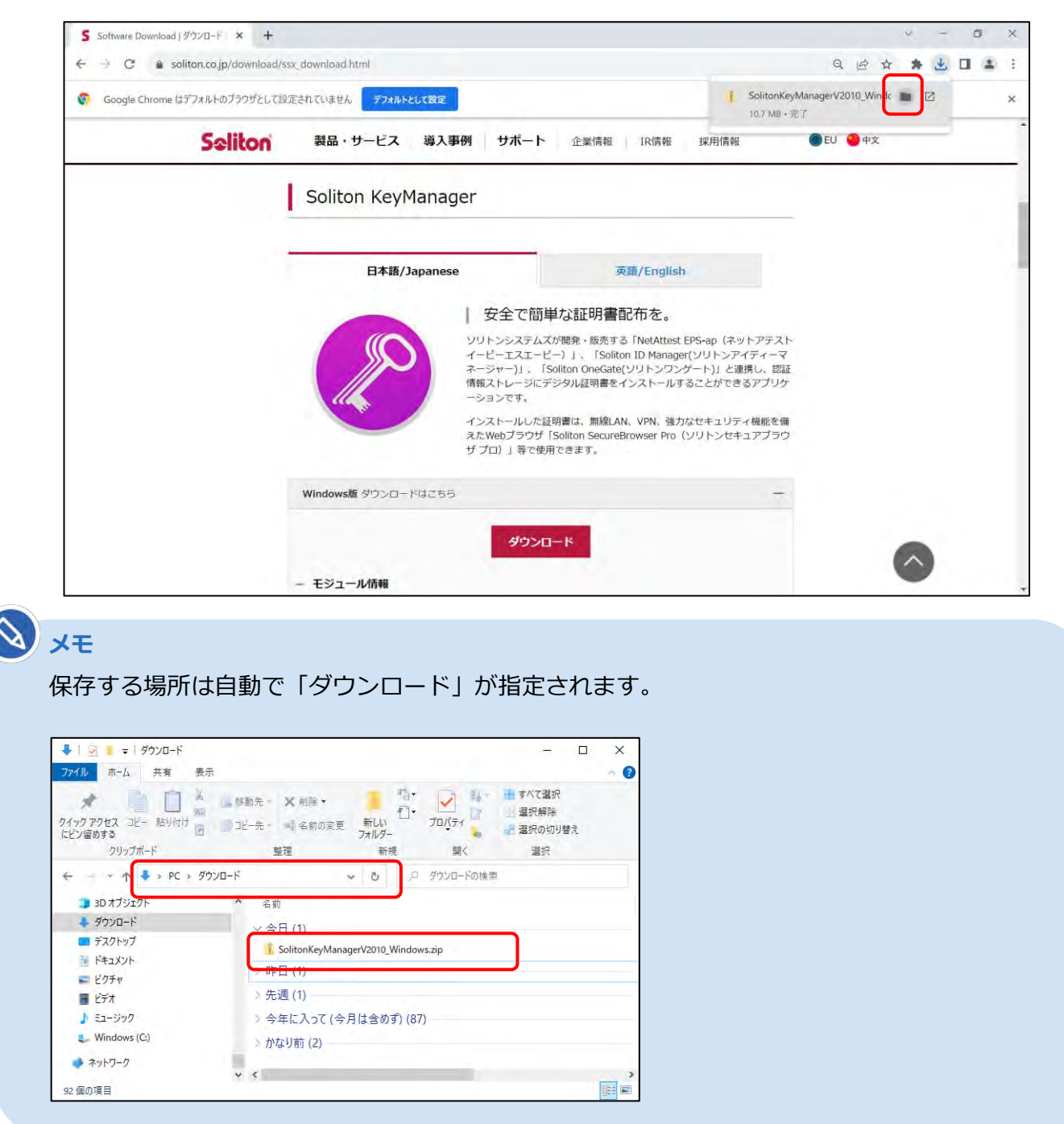

## **2-2. Web ブラウザが Microsoft Edge の場合**

**①** 右上に表示されるダイアログの「名前を付けて保存」を押します。

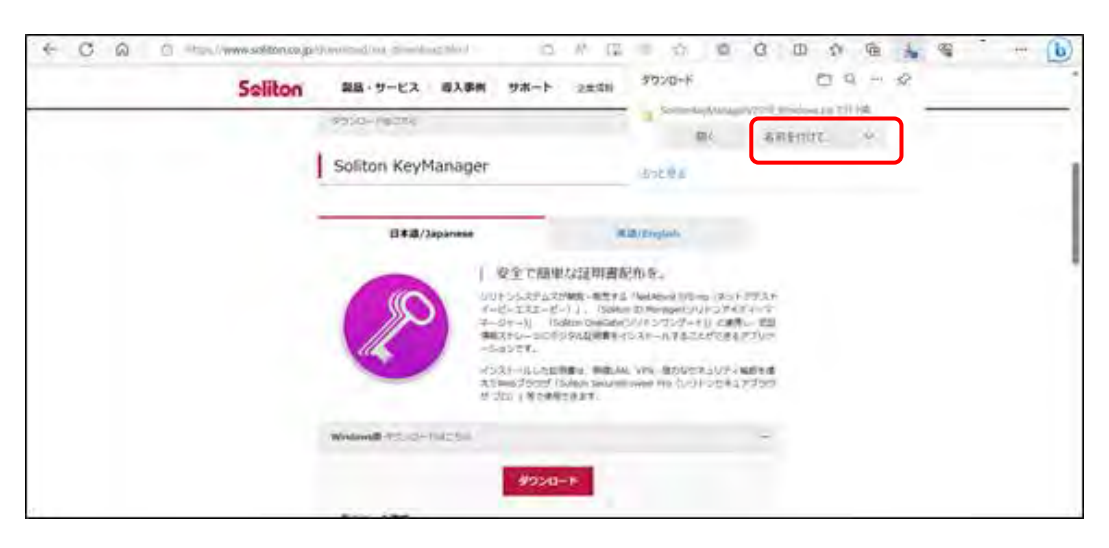

**②** zip ファイルを保存する場所を選択し、「保存」を押します。

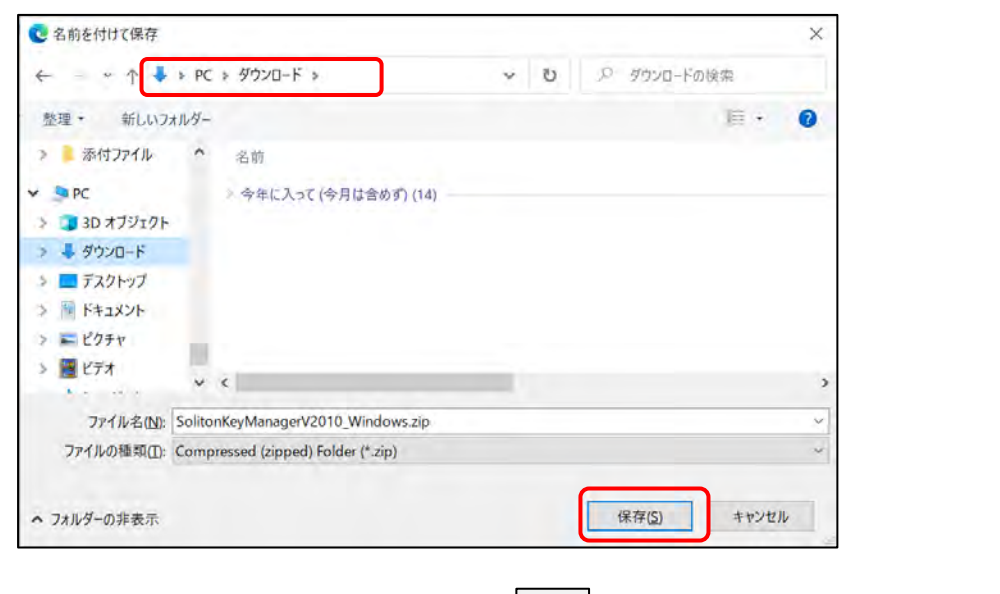

**3** 表示されるダイアログの右側にある、 | □ | (フォルダーに表示) を押します。

← C Q ( E Hot//www.splanco.gr/prescut/un/compatible) 0 0 0 0 0 2 3 ö  $\overline{R}$ **DI**  $\overline{a}$  $\sim$  $\mathbf{b}$  $DQ - P$ ダウンロード Seliton 製造·サービス 導入事例 サポート 3mdH Soundation of the state 盲 **b** voie-ruces Soliton KeyManager B#3/Japanese **R2010** region | 安全で結単な証明書記布を。 | 安全で簡単な証明書記作者。<br>カリンスはASTER - Mitte Readers Play Roch Prix<br>キーピースエービー」、Tiples DimeserVuleファイーマー<br>キーシー)、Sides Godon(フリンファブート) と動い、職<br>Mitter - Sides Godon(フリンファブート) と動い、職<br>Sideフライ、 -<br>トラストールした記事は、参照した、PPL (KYLYSK) (FF-MAD)<br>CENNICTYCSF FORM Surfamilities for 1951 = 2013/2プラク XXIIIIII 7559 ISBN 111<br>サブロコ 年で発芽さまます。 **ME PASSA-Hackin** 9950-1

## **3. ダウンロードした「SolitonKeyManagerVxxx\_Windows.zip」を解 凍する**

保存した場所を開き、zip ファイルを選択した状態で右クリックし、「すべて展開」を選択します。

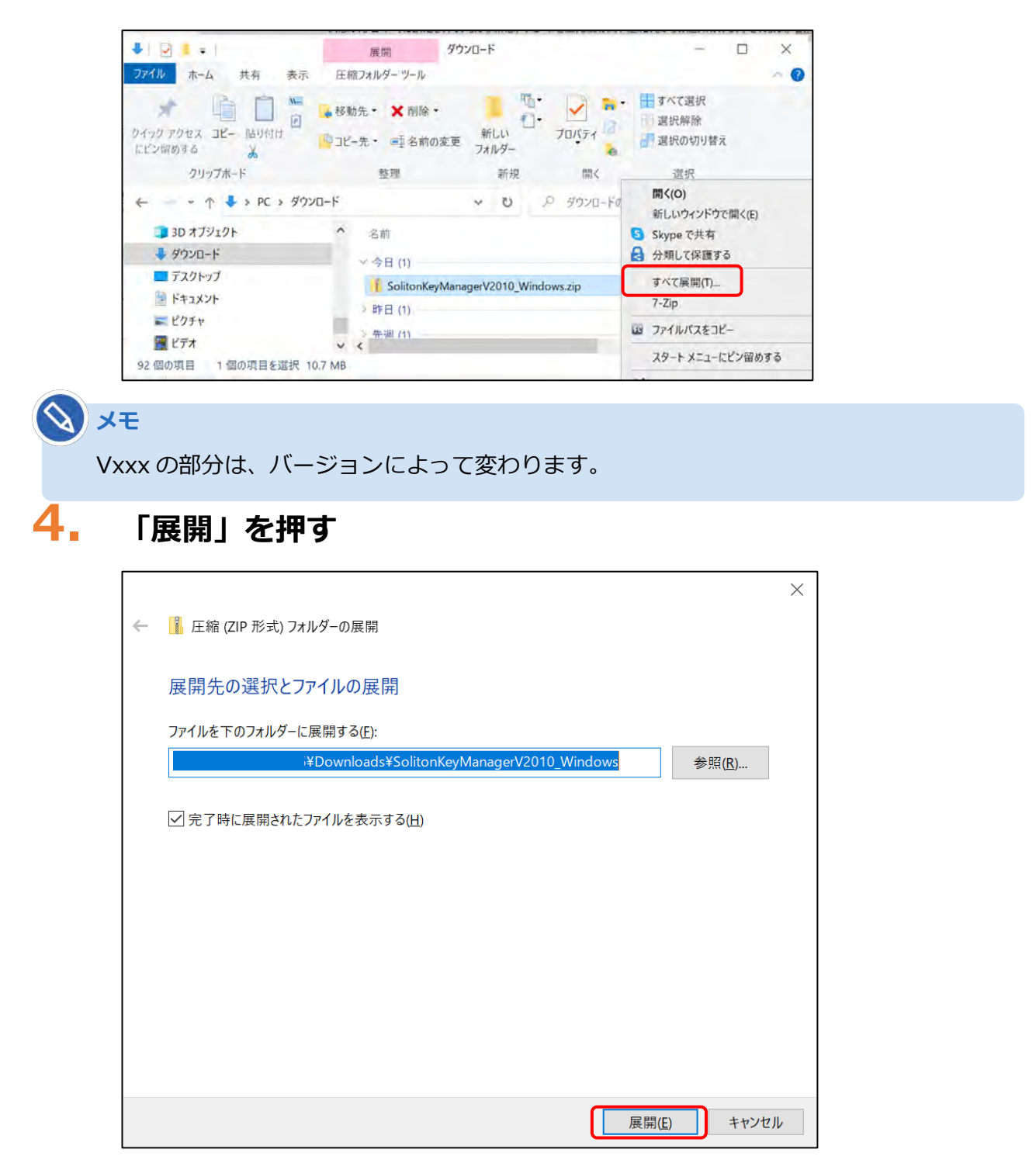

解凍したフォルダーが表示されます。

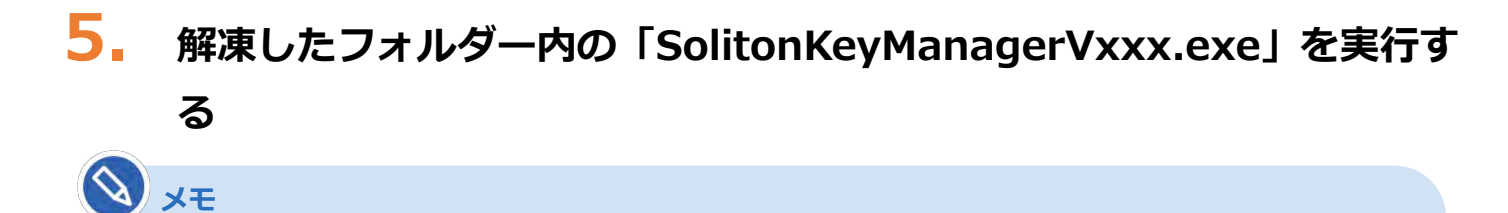

• zip フォルダーを保存した場所と同じ階層に、解凍したフォルダーが作成されます。

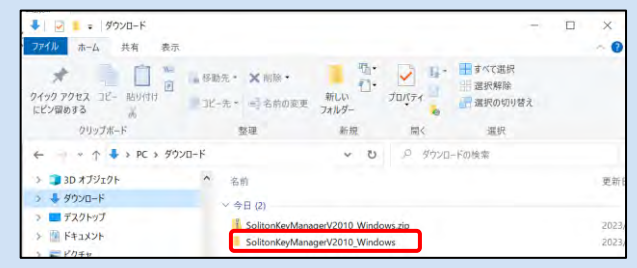

• Vxxx の部分は、バージョンによって変わります。

以降の操作方法については、 | | ■ Soliton KeyManager をインストールする」 (P.65)の手順 4. を参照してください。

# **6.16 インストールされているクライアント証明書を確認 したいとき**

Soliton KeyManager にて、インストールされているクライアント証明書を確認することができます。

## **1. デスクトップの「Soliton KeyManager」アイコンを実行する**

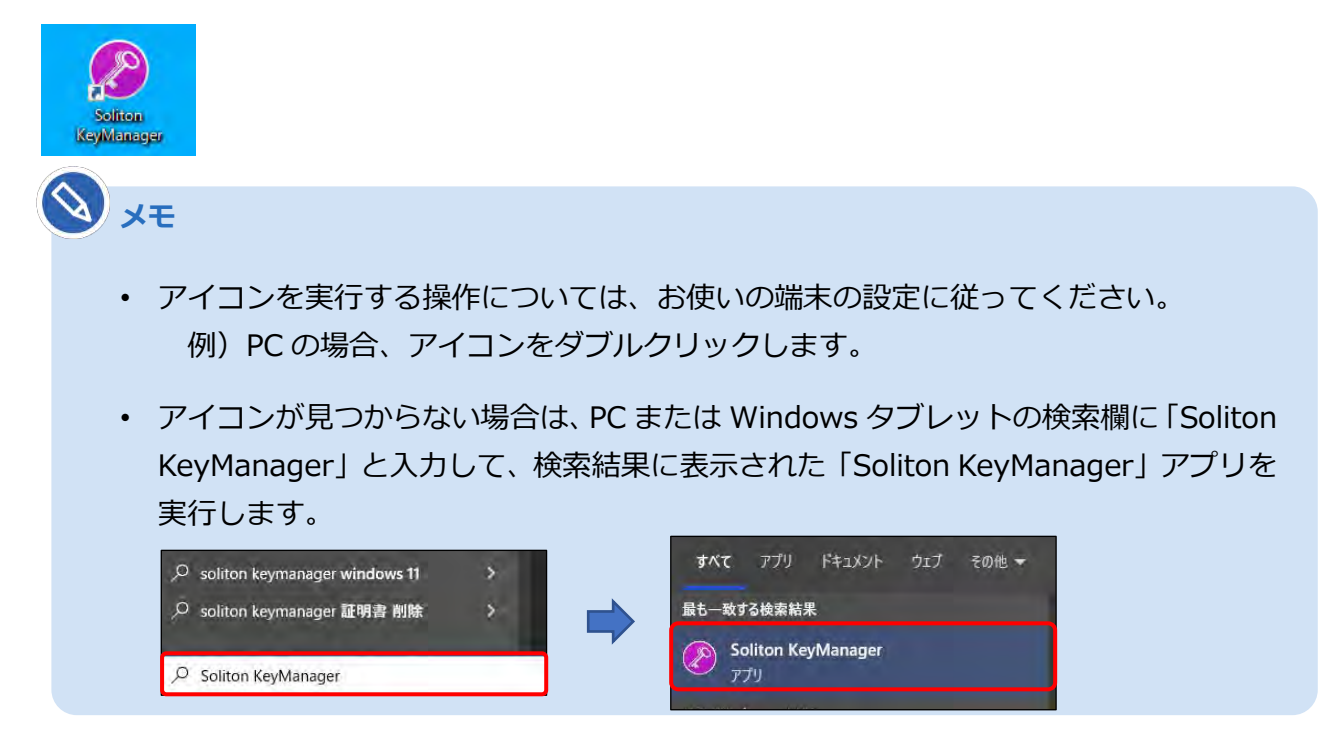

Soliton KeyManager が起動します。

## **2. Soliton KeyManager のトップ画面より、 (設定ボタン)を押す**

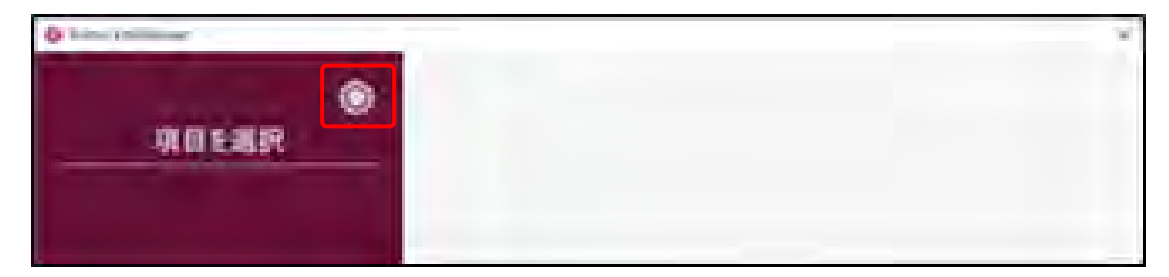

## **3. 各項目の情報を確認する**

正常にインストールされている場合、各項目に以下の情報が入っています。

- 格納先:「ユーザー」
- 有効期限:「2027 年 9 月 30 日」
- CN:クライアント証明書用招待コードのメールに記載されているユーザーID と同じ文字列

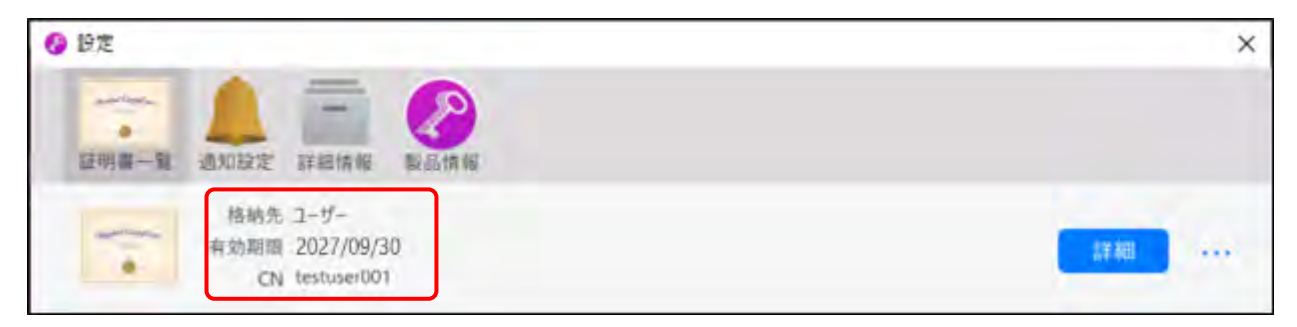

## **6.17 クライアント証明書をアンインストールしたいとき**

クライアント証明書が不要となった場合は、アンインストールを実施します。

また、誤った操作でクライアント証明書のインストールを完了させた場合は、クライアント証明書をアンイ ンストールしたのち、再度インストールする必要があります。

#### **1. デスクトップの「Soliton KeyManager」アイコンを実行する**

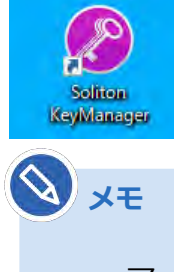

- アイコンを実行する操作については、お使いの端末の設定に従ってください。 例)PC の場合、アイコンをダブルクリックします。
- アイコンが見つからない場合は、PC または Windows タブレットの検索欄に「Soliton KeyManager」と入力して、検索結果に表示された「Soliton KeyManager」アプリを 実行します。

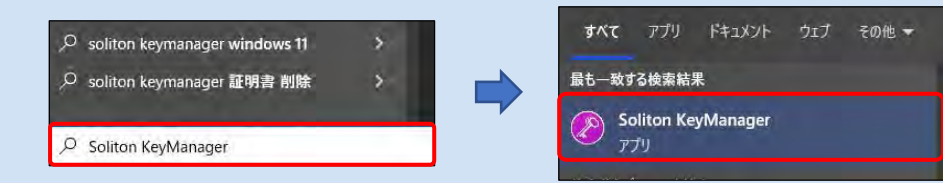

Soliton KeyManager が起動します。

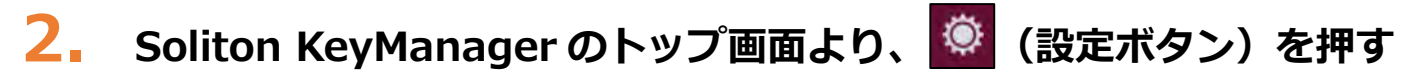

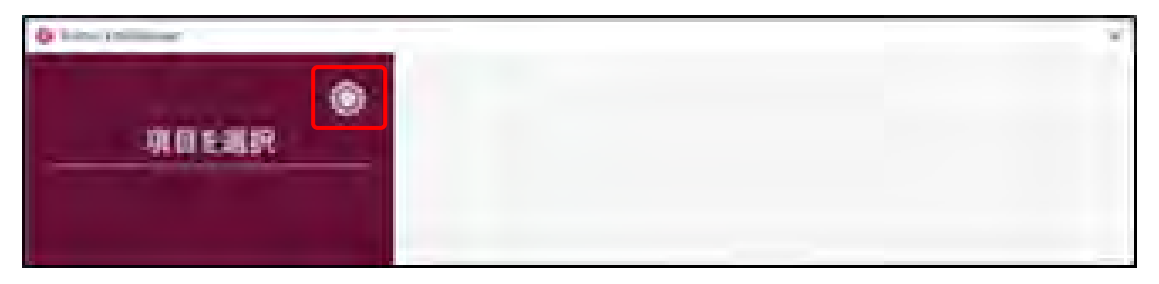

#### **3. 削除するクライアント証明書の右側にある「…」を押し、「削除」を押す**

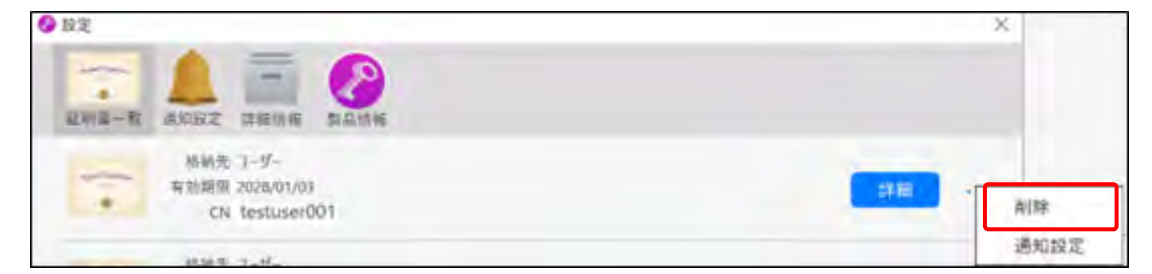

#### **4. 確認画面が表示されたのち、「はい」を押す**

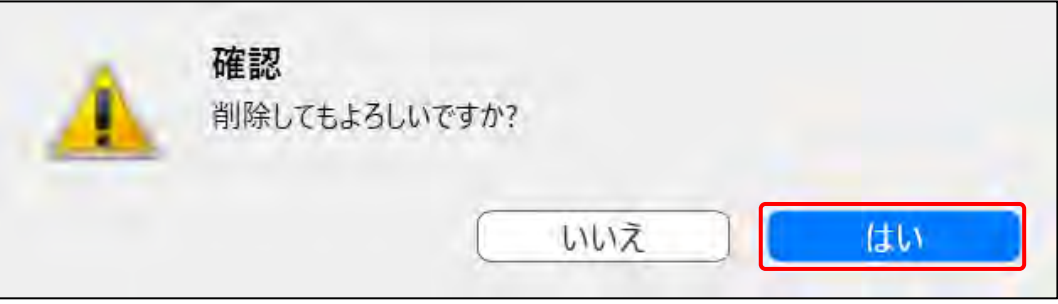

#### **ご注意**

- 一度使用したクライアント証明書用招待コードは再度使用することができません。クライアン ト証明書を再度インストールする場合は、新しいクライアント証明書用招待コードを再発行す る必要がありますので、OBD 検査コールセンターにお問い合わせください。
- クライアント証明書のインストールの詳細については、 ■■クライアント証明書をインス トールする」(P.70)を参照してください。

# **6.18 OBD 検査システムから送付されるメールの種別を 確認したいとき**

申請の操作ごとに、メールの種類、送付先が異なります。

各申請後にどのメールが届くべきかを確認したいときは、以下を確認してください。

## ■事業場 ID 申請をしたときのメール送付先

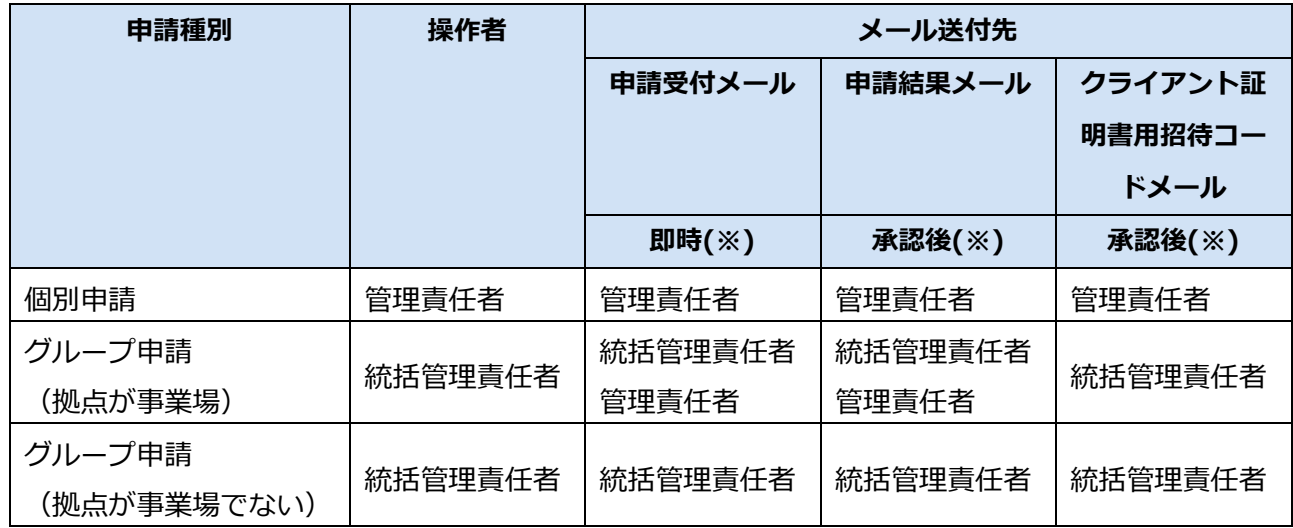

※メールの受領タイミングはメールの種類によって異なります。

### ■事業場変更申請をしたときのメール送付先

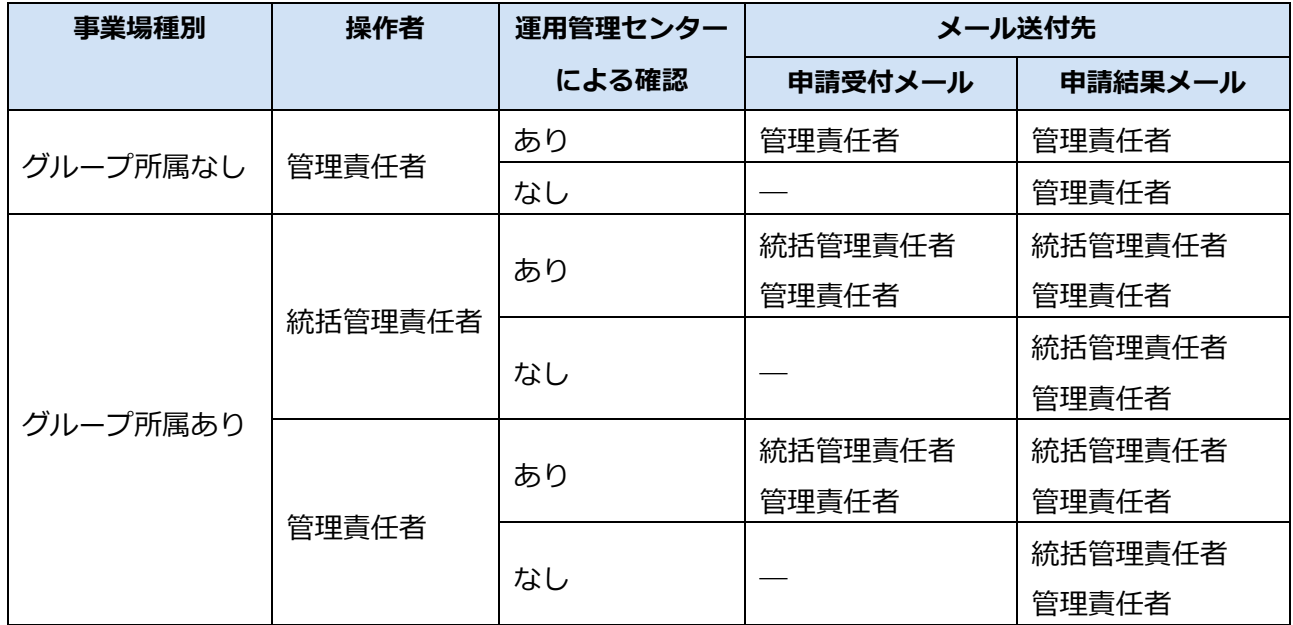

## **6.19 エラーメッセージが表示されたとき**

エラーメッセージが画面に表示された場合、以下のような原因が考えられます。

- 利用可能な文字以外の文字を入力している
- 添付ファイルが許容数を超えて添付されている
- 添付ファイルの合計容量が許容値を超えている

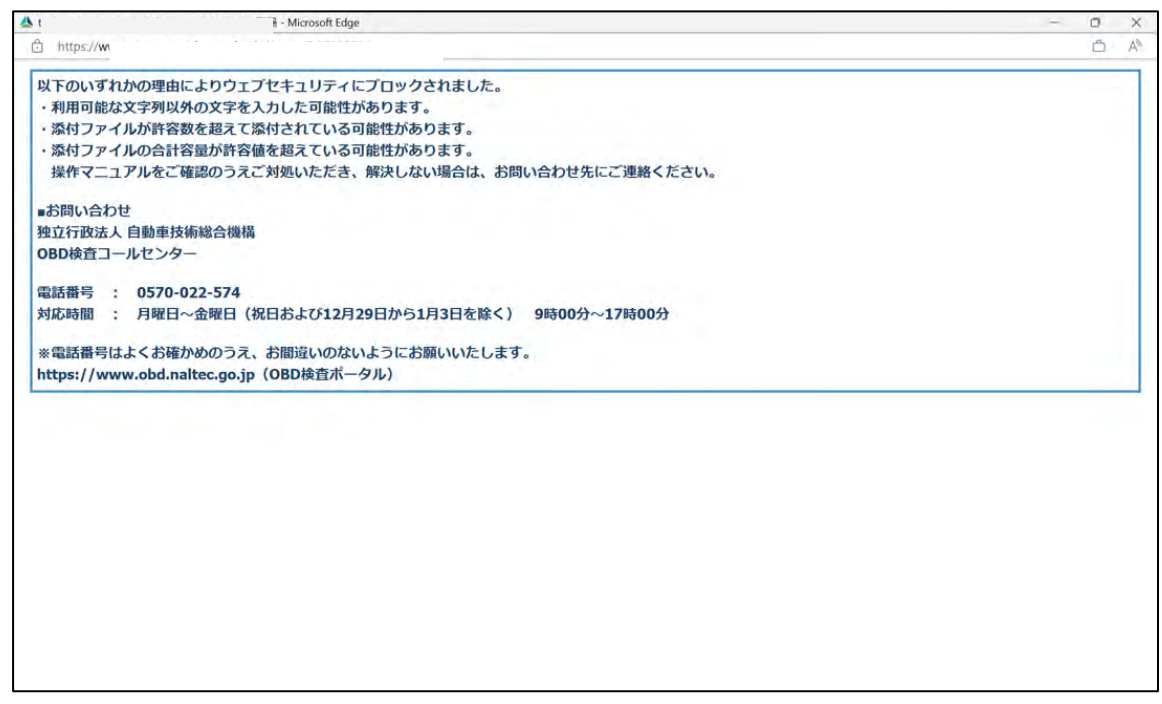

※実際の画面とは異なる場合があります。

### **■利用可能な文字以外の文字を入力している**

「¥(バックスラッシュ)」等の利用できない文字が入力されている可能性が考えられます。利用可能な文字 のみとなるよう、再度入力し直してください。

#### **■添付ファイルが許容数を超えて添付されている**

事業場一括申請用 CSV ファイルのデータ件数の上限は 300 件を目安としてください。それ以上の件数とな る場合は、複数ファイルに分割してください。

### ■添付ファイルの合計容量が許容値を**超えている**

添付ファイルの合計サイズ上限は 100MB を目安としてください。それ以上のサイズである場合は、ファイ ルサイズを小さくしてください。

以上のような対応で問題が解決できない場合は、OBD 検査コールセンターにお問い合わせください。

# **6.20 クライアント証明書のインストール時にエラーと**

## **なったとき**

お使いの環境によって、クライアント証明書のインストール時に「証明書要求に失敗しました」というエ ラーが表示される場合があります。この場合は、以下をご対応ください。

#### ■お使いの端末が動作環境を満たしているか確認

■■■ 「1.4 ご利用の前に」を参照し、動作環境を満たしているか確認してください。

## 「クライアント証明書のインストールがうまくいかない場合の

#### **対処」を対応**

対処方法については、OBD 検査ポータルの FAQ を確認してください。

**メモ** 《OBD 検査ポータル》 よくある質問 / インストール関連 / 「Q クライアント証明書がインストールできない」 https://www.obd.naltec.go.jp/faq/

以上のような対応で問題が解決できない場合は、OBD 検査コールセンターにお問い合わせください。